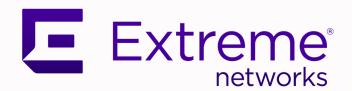

# Extreme SLX-OS Monitoring Configuration Guide, 18r.2.00

Supporting the ExtremeRouting SLX 9850 and SLX 9640 and the ExtremeSwitching SLX 9540 Devices

9035760-00 Rev AB December 2020

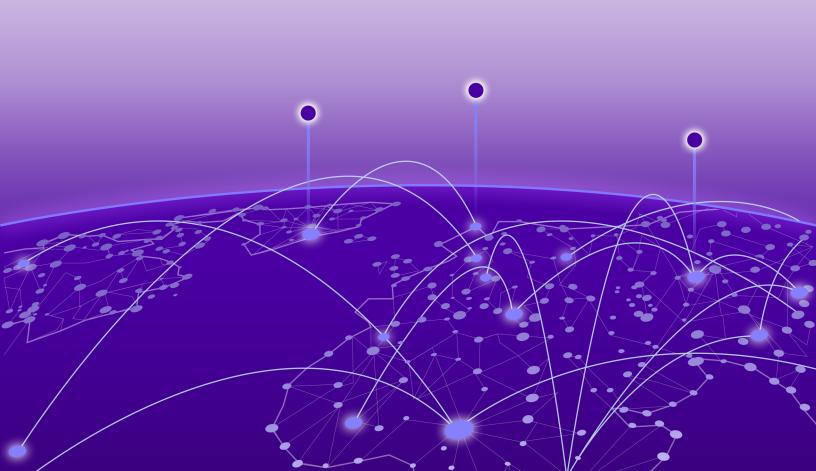

Copyright © 2020 Extreme Networks, Inc. All rights reserved.

# **Legal Notice**

Extreme Networks, Inc. reserves the right to make changes in specifications and other information contained in this document and its website without prior notice. The reader should in all cases consult representatives of Extreme Networks to determine whether any such changes have been made.

The hardware, firmware, software or any specifications described or referred to in this document are subject to change without notice.

# **Trademarks**

Extreme Networks and the Extreme Networks logo are trademarks or registered trademarks of Extreme Networks, Inc. in the United States and/or other countries.

All other names (including any product names) mentioned in this document are the property of their respective owners and may be trademarks or registered trademarks of their respective companies/owners.

For additional information on Extreme Networks trademarks, please see: www.extremenetworks.com/company/legal/trademarks

# **Open Source Declarations**

Some software files have been licensed under certain open source or third-party licenses. Enduser license agreements and open source declarations can be found at:

www.extremenetworks.com/support/policies/software-licensing

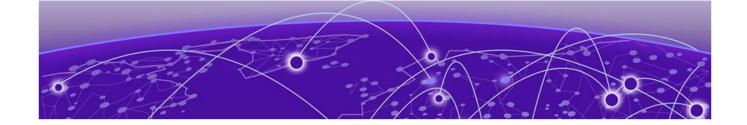

# **Table of Contents**

| Pretace                                                                        | 6  |
|--------------------------------------------------------------------------------|----|
| Text Conventions                                                               | 6  |
| Documentation and Training                                                     | 7  |
| Training                                                                       | 8  |
| Getting Help                                                                   | 8  |
| Subscribing to Service Notifications                                           | 8  |
| Providing Feedback to Us                                                       | 9  |
| About This Document                                                            | 10 |
| Supported hardware                                                             | 10 |
| Interface module capabilities                                                  | 10 |
| What is new in this document                                                   | 11 |
| Operation, Administration, and Maintenance (OAM)                               | 12 |
| IEEE 802.1ag Connectivity Fault Management                                     |    |
| Y.1731 feature set support over VLL                                            | 12 |
| Ethernet OAM capabilities                                                      | 13 |
| IEEE 802.1ag purpose                                                           | 14 |
| IEEE 802.1ag hierarchical network management                                   | 14 |
| Mechanisms of Ethernet IEEE 802.1ag OAM                                        | 15 |
| 802.1ag Connectivity Fault Management                                          | 17 |
| CFM over double tagged end-points                                              | 23 |
| Monitoring the status of devices in a VPLS network in a Provider's Maintenance |    |
| Domain                                                                         | 24 |
| Y.1731 Performance Monitoring                                                  | 27 |
| About Y.1731 Performance Monitoring                                            | 27 |
| Two-way ETH-SLM and Two-way ETH-DM                                             | 28 |
| Configuration considerations                                                   |    |
| Interoperability considerations                                                |    |
| IEEE 802.1ag Long MAID format                                                  |    |
| Scalability considerations                                                     |    |
| Configuring Y.1731 Performance Monitoring                                      |    |
| IEEE 802.3ah Ethernet in First Mile (EFM)                                      |    |
| 802.3ah protocol in ethernet                                                   |    |
| Feature support and limitations                                                |    |
| How Discovery works                                                            |    |
| How remote loopback works                                                      |    |
| Configuring Link OAM                                                           | 45 |
| Port Mirroring                                                                 | 47 |
| Configuring port mirroring                                                     | 47 |
| Network-Elements Telemetry                                                     | 49 |

| Network-elements telemetry overview                     | 49  |
|---------------------------------------------------------|-----|
| Telemetry profiles                                      |     |
| interface                                               | 5C  |
| system-utilization                                      | 5C  |
| Queue profiles                                          |     |
| Configuring telemetry profiles                          |     |
| Configuring queue telemetry profiles                    |     |
| External-collector streaming                            |     |
| Configuring telemetry collectors                        |     |
| gRPC-server streaming                                   |     |
| Configuring the gRPC telemetry server                   |     |
| Configuring SSL on the gRPC telemetry server            |     |
| Hardware Monitoring                                     | 60  |
| Hardware monitoring overview                            |     |
| System Resource Monitoring (SRM)                        | 6C  |
| CPU, memory, and buffer monitoring                      |     |
| Optical monitoring                                      |     |
| Cyclic redundancy check (CRC)                           |     |
| High and Low watermarks for port utilization            |     |
| Remote Monitoring                                       | 75  |
| RMON overview                                           | 75  |
| Configuring and managing RMON                           | 75  |
| Configuring RMON events                                 |     |
| Configuring RMON Ethernet group statistics collection   | 76  |
| Configuring RMON alarm settings                         | 76  |
| Monitoring CRC errors                                   | 77  |
| System Monitoring                                       | 78  |
| System Monitor overview                                 | 78  |
| Monitored components                                    | 78  |
| Configuring System Monitor                              | 82  |
| Setting system thresholds                               | 82  |
| Setting state alerts and actions                        | 82  |
| Configuring e-mail alerts                               | 82  |
| Viewing system optical monitoring defaults              | 83  |
| Viewing the area-wise optical monitoring current status | 84  |
| Displaying the device health status                     | 84  |
| Logging and tracing                                     | 85  |
| Overview                                                | 85  |
| RASLog                                                  | 85  |
| AuditLog                                                | 86  |
| Syslog                                                  | 86  |
| Importing a syslog CA certificate                       | 87  |
| Viewing the syslog CA certificate                       | 88  |
| Verifying syslog CA certificates                        |     |
| Deleting a syslog CA certificate                        | 88  |
| sFlow                                                   | 89  |
|                                                         | 0.0 |

| BGP AS-Path                                       | 90  |
|---------------------------------------------------|-----|
| BGP Community                                     | 90  |
| sFlow Datagram Flow                               |     |
| Configure sFlow forwarding on MPLS interfaces     |     |
| Feature support matrix for sFlow                  | 92  |
| Configuring sFlow                                 | 93  |
| Configuring sFlow globally                        | 93  |
| Enabling flow-based sFlow                         |     |
| Disabling flow-based sFlow on specific interfaces |     |
| Configuring sFlow for interfaces                  |     |
| sFlow agent address                               | 96  |
| Configuration example                             | 97  |
| Offline diagnostics                               | 100 |
| Offline diagnostics                               |     |
| Executing offline diagnostics test on 9850 LC     | 100 |
| Executing offline diagnostics test on 9850 MM     |     |
| Executing offline diagnostics test on 9850 LC     |     |

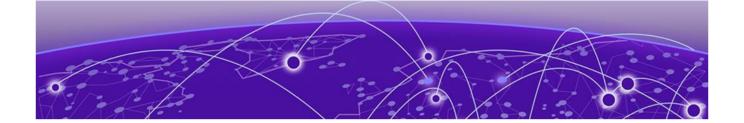

# **Preface**

This section discusses the conventions used in this guide, ways to provide feedback, additional help, and other Extreme Networks® publications.

# **Text Conventions**

Unless otherwise noted, information in this document applies to all supported environments for the products in question. Exceptions, like command keywords associated with a specific software version, are identified in the text.

When a feature, function, or operation pertains to a specific hardware product, the product name is used. When features, functions, and operations are the same across an entire product family, such as ExtremeSwitching switches or SLX routers, the product is referred to as *the switch* or *the router*.

**Table 1: Notes and warnings** 

| Icon       | Notice type | Alerts you to                                           |
|------------|-------------|---------------------------------------------------------|
| ->         | Tip         | Helpful tips and notices for using the product          |
| <b>600</b> | Note        | Useful information or instructions                      |
| <b>→</b>   | Important   | Important features or instructions                      |
| 1          | Caution     | Risk of personal injury, system damage, or loss of data |
| <b>A</b>   | Warning     | Risk of severe personal injury                          |

Table 2: Text

| Convention                             | Description                                                                                                    |
|----------------------------------------|----------------------------------------------------------------------------------------------------|
| screen displays                        | This typeface indicates command syntax, or represents information as it is displayed on the screen.                                                                                                    |
| The words <i>enter</i> and <i>type</i> | When you see the word <i>enter</i> in this guide, you must type something, and then press the Return or Enter key. Do not press the Return or Enter key when an instruction simply says <i>type</i> .           |
| Key names                              | Key names are written in boldface, for example <b>Ctrl</b> or <b>Esc</b> . If you must press two or more keys simultaneously, the key names are linked with a plus sign (+). Example: Press <b>Ctrl+Alt+Del</b> |
| Words in italicized type               | Italics emphasize a point or denote new terms at the place where they are defined in the text. Italics are also used when referring to publication titles.                                                      |
| NEW!                                   | New information. In a PDF, this is searchable text.                                                                                                    |

# **Table 3: Command syntax**

| Convention    | Description                                                                                                    |
|---------------|----------------------------------------------------------------------------------------------------|
| bold text     | Bold text indicates command names, keywords, and command options.                                                                                                    |
| italic text   | Italic text indicates variable content.                                                                                                    |
| [ ]           | Syntax components displayed within square brackets are optional. Default responses to system prompts are enclosed in square brackets.                                                    |
| { x   y   z } | A choice of required parameters is enclosed in curly brackets separated by vertical bars. You must select one of the options.                                                            |
| ж   у         | A vertical bar separates mutually exclusive elements.                                                                                                    |
| < >           | Nonprinting characters, such as passwords, are enclosed in angle brackets.                                                                                                    |
|               | Repeat the previous element, for example, member [member].                                                                                                    |
|               | In command examples, the backslash indicates a "soft" line break. When a backslash separates two lines of a command input, enter the entire command at the prompt without the backslash. |

# **Documentation and Training**

To find Extreme Networks product guides, visit our documentation pages at:

Current Product Documentation www.extremenetworks.com/documentation/

Archived Documentation (for earlier versions and legacy products)

www. extremenetworks. com/support/documentation-archives/

Release Notes www.extremenetworks.com/support/release-notes

Hardware/Software Compatibility Matrices https://www.extremenetworks.com/support/compatibility-matrices/

White papers, data sheets, case studies,

and other product resources

https://www.extremenetworks.com/resources/

Training Preface

# **Training**

Extreme Networks offers product training courses, both online and in person, as well as specialized certifications. For more information, visit www.extremenetworks.com/education/.

# **Getting Help**

If you require assistance, contact Extreme Networks using one of the following methods:

#### Extreme Portal

Search the GTAC (Global Technical Assistance Center) knowledge base, manage support cases and service contracts, download software, and obtain product licensing, training, and certifications.

### The Hub

A forum for Extreme Networks customers to connect with one another, answer questions, and share ideas and feedback. This community is monitored by Extreme Networks employees, but is not intended to replace specific guidance from GTAC.

#### Call GTAC

For immediate support: 1-800-998-2408 (toll-free in U.S. and Canada) or +1 408-579-2826. For the support phone number in your country, visit: www.extremenetworks.com/support/contact

Before contacting Extreme Networks for technical support, have the following information ready:

- Your Extreme Networks service contract number and/or serial numbers for all involved Extreme Networks products
- A description of the failure
- A description of any action(s) already taken to resolve the problem
- A description of your network environment (such as layout, cable type, other relevant environmental information)
- Network load at the time of trouble (if known)
- The device history (for example, if you have returned the device before, or if this is a recurring problem)
- Any related RMA (Return Material Authorization) numbers

# Subscribing to Service Notifications

You can subscribe to email notifications for product and software release announcements, Vulnerability Notices, and Service Notifications.

- 1. Go to www.extremenetworks.com/support/service-notification-form.
- 2. Complete the form with your information (all fields are required).
- 3. Select the products for which you would like to receive notifications.

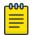

#### Note

You can modify your product selections or unsubscribe at any time.

4. Click Submit.

# **Providing Feedback to Us**

Quality is our first concern at Extreme Networks, and we have made every effort to ensure the accuracy and completeness of this document. We are always striving to improve our documentation and help you work better, so we want to hear from you! We welcome all feedback but especially want to know about:

- Content errors or confusing or conflicting information.
- Ideas for improvements to our documentation so you can find the information you need faster.
- Broken links or usability issues.

If you would like to provide feedback to the Extreme Networks Information Development team, you can do so in two ways:

- Use our short online feedback form at https://www.extremenetworks.com/documentation-feedback/.
- Email us at documentation@extremenetworks.com.

Please provide the publication title, part number, and as much detail as possible, including the topic heading and page number if applicable, as well as your suggestions for improvement.

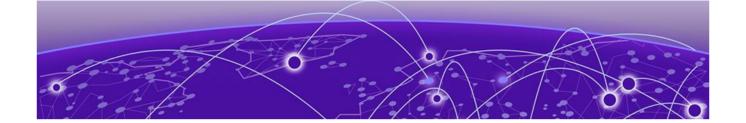

# **About This Document**

Supported hardware on page 10
What is new in this document on page 11

# Supported hardware

Although many different software and hardware configurations are tested and supported by this release, documenting all possible configurations and scenarios is beyond the scope of this document.

The following hardware platforms are supported by this release:

- ExtremeRouting SLX 9850-4 router
- ExtremeRouting SLX 9850-8 router
- ExtremeRouting SLX 9640 router
- ExtremeSwitching SLX 9540 switch

To obtain information about other releases, refer to the documentation specific to that release.

# Interface module capabilities

The following table lists the supported capabilities for the following SLX 9850 interface modules:

- BR-SLX9850-10Gx72S-M
- BR-SLX9850-100Gx36CQ-M
- BR-SLX9850-10Gx72S-D
- BR-SLX9850-100Gx36CQ-D
- BR-SLX9850-100Gx12CQ-M

# Table 4: SLX 9850 interface modules capabilities

| Capability                                | Modular interface module                                                                                                    |
|-------------------------------------------|----------------------------------------------------------------------------------------------------|
| MPLS                                      | Yes                                                                                                    |
| Packet buffer memory per interface module | 12GB (BR-SLX9850-10Gx72S-M)<br>36GB (BR-SLX9850-100Gx36CQ-M)<br>8GB (BR-SLX9850-10Gx72S-D)<br>24GB (BR-SLX9850-100Gx36CQ-D)<br>8GB (BR-SLX9850-100Gx12CQ-M) |

# What is new in this document

The following table includes description of changes in functionality for the current release.

Table 5: Changes for the 18r.2.00 release

| Field                            | Description                                                                                                | Described In                     |
|----------------------------------|----------------------------------------------------------------------------------------------------|----------------------------------|
| sFlow                            | The sFlow protocol is an industry-<br>standard technology for monitoring<br>high- speed switched networks. | sFlow overview                   |
| Feature support matrix for sFlow | The table displays the sFlow feature support matrix for this release.                                      | Feature support matrix for sFlow |
| Telemetry revision               | The "Network-Elements Telemetry" section is revised for clarity.                                           | Network-Elements Telemetry       |
| sFlow                            | Added a Note below Table 11: sFlow feature support.                                                        | Featue support matrix for sFlow  |

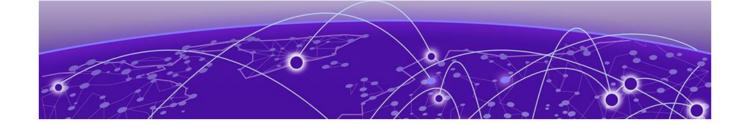

# Operation, Administration, and Maintenance (OAM)

IEEE 802.1ag Connectivity Fault Management on page 12 Y.1731 Performance Monitoring on page 27 IEEE 802.3ah Ethernet in First Mile (EFM) on page 43

# **IEEE 802.1ag Connectivity Fault Management**

IEEE 802.1ag Connectivity Fault Management (CFM) refers to the ability of a network to monitor the health of a service delivered to customers as opposed to just links or individual bridges.

The IEEE 802.1ag CFM standard specifies protocols, procedures, and managed objects to support transport fault management. This allows for the discovery and verification of the path, through bridges and LANs, taken by frames addressed to and from specified network users and the detection, and isolation of a connectivity fault to a specific bridge or LAN.

Ethernet CFM defines proactive and diagnostic fault localization procedures for point-to-point and multipoint Ethernet Virtual Connections that span one or more links. It operates end-to-end within an Ethernet network.

Starting from SLX-OS 17r.2.00 release, CFM is supported over the virtual leased lines (VLL).

# Y.1731 feature set support over VLL

Starting with the SLX-OS 17r.2.00 release, the Y.1731 feature set is supported over VLL. As shown in following figure, CFM or Y.1731 with UP MEPs can be configured for VLL.

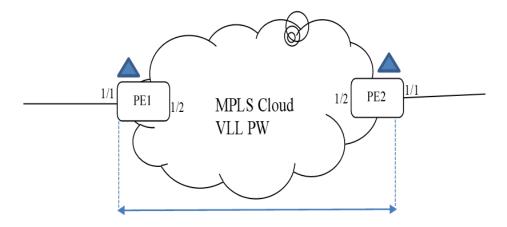

Figure 1: CFM UP MEP over VLL

The following figures show that CFM DOWM MEPs can be configured at the VLL Endpoint.

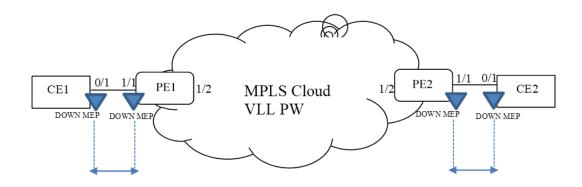

CFM session between CE1 and PE1

CFM session between PE2 and CE2

Figure 2: CFM DOWM MEP on VLL Endpoint

# Ethernet OAM capabilities

Ethernet OAM is able to:

- Monitor the health of links (because providers and customers might not have access to the management layer)
- Check connectivity of ports
- Detect fabric failures
- Provide the building blocks for error localization tools
- Give appropriate scope to customers, providers and operators (hierarchical layering of OAM)
- Avoid security breaches

# IEEE 802.1ag purpose

Bridges are increasingly used in networks operated by multiple independent organizations, each with restricted management access to each other's equipment. CFM provides capabilities for detecting, verifying and isolating connectivity failures in such networks.

There are multiple organizations involved in a Metro Ethernet Service: Customers, Service Providers and Operators.

Customers purchase Ethernet Service from Service Providers. Service Providers may utilize their own networks, or the networks of other Operators to provide connectivity for the requested service. Customers themselves may be Service Providers, for example a Customer may be an Internet Service Provider which sells Internet connectivity.

Operators will need minimal Ethernet OAM. Providers will need more comprehensive Ethernet OAM for themselves and to allow customers better monitoring functionality.

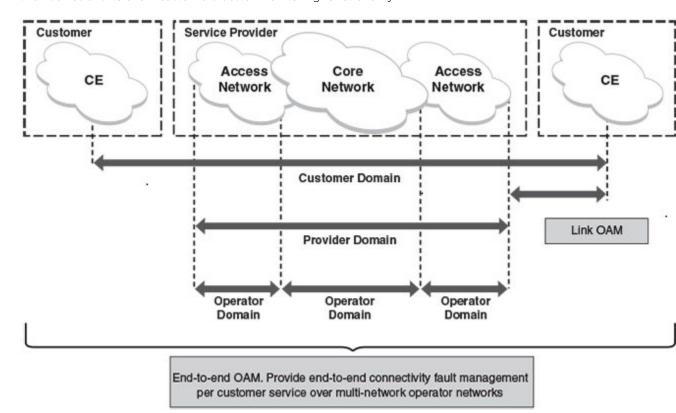

Figure 3: OAM Ethernet tools

# IEEE 802.1ag hierarchical network management

#### Maintenance Domain

A Maintenance Domain (MD) is part of a network controlled by a single operator. Figure 3 on page 14, shows the customer domain, provider domain and operator domain.

#### Maintenance Domain level

The Maintenance Domain levels (MD level) are carried on all CFM frames to identify different domains. For example, in Figure 3 on page 14, some bridges belong to multiple domains. Each domain associates a MD level.

Customer Level: 5-7Provider Level: 3-4Operator Level: 0-2

#### Maintenance Association

Every MD can be further divided into smaller networks having multiple Maintenance End Points (MEP). Usually a Maintenance Association (MA) is associated with service instances (for example a VLAN or a VPLS).

## Maintenance End Point (MEP)

Maintenance End Point (MEP) is located on the edge of a Maintenance Association (MA). It defines the endpoint of the MA. Each MEP has unique ID (MEPID) within MA. The connectivity in a MA is defined as connectivity between MEPs. MEP generates Continuity Check Message and multicasts to all other MEPs in same MA to verify the connectivity.

# Maintenance Intermediate Point

Maintenance Intermediate Point (MIP) is located within a Maintenance Association (MA). It responds to Loopback and Linktrace messages for Fault isolation.

# Mechanisms of Ethernet IEEE 802.1ag OAM

Mechanisms supported by IEEE 802.1ag include Connectivity Check (CC), Loopback, and Link trace. Connectivity Fault Management allows end-to-end fault management that is generally reactive (through Loopback and Link trace messages) and connectivity verification that is proactive (through Connectivity Check messages).

# Fault detection (Continuity Check Message)

The Continuity Check Message (CCM) provides a means to detect hard and soft faults such as software failure, memory corruption, or misconfiguration. The failure detection is achieved by each Maintenance End Point (MEP) transmitting a CCM periodically within its associated Service Instance.

As a result, MEPs also receive CCMs periodically from other MEPs. If a MEP on local Bridge stops receiving the periodic CCMs from peer MEP on a remote Bridge, it can assume that either the remote Bridge has failed or failure in the continuity of the path has occurred. The Bridge can subsequently notify the network management application about the failure and initiate the fault verification and fault isolation steps either automatically or through operator command.

A CCM requires only N transmissions within its member group, where N is the number of members within the member group. In other words, if a Virtual Bridge LAN Service has N members, only N CCMs need to be transmitted periodically, one from each.

Each MEP transmits periodic multicast CCM towards other MEPs. For each MEP, there is 1 transmission and N-1 receptions per time period. Each MEP has remote MEP database. It records the Mac address of remote MEPs.

Continuity Check (CC) messages are periodic hello messages multicast by a MEP within the maintenance domain, at the rate of X; X can be 3 milliseconds (ms), 10ms, 100ms, 1 second or 10 seconds. All Maintenance association Intermediate Points (MIPs) and MEPs in that domain will receive it but will not respond to it. The receiving MEPs will build a MEP database that has entities of the format. MEPs receiving this CC message will catalog it and know that the various maintenance associations (MAs) are functional, including all intermediate MIPs.

CCMs are not directed towards any specific; rather they are multicast across the entire point-to-point or multipoint service on a regular basis. Accordingly, one or more service flows, including the determination of MAC address reachability across a multipoint network, are monitored for connectivity status with IEEE 802.1ag.

# Fault verification (Loopback messages)

A unicast Loopback Message is used for fault verification. To verify the connectivity between MEP and its peer MEP or a MIP, the Loopback Message is initiated by a MEP with a destination MAC address set to the MAC address of either a Maintenance association Intermediate Point (MIP) or the peer MEP. The receiving MIP or MEP responds to the Loopback Message with a Loopback Reply.

A Loopback message helps a MEP identify the precise fault location along a given MA. A Loopback message is issued by a MEP to a given MIP along an MA. The appropriate MIP in front of the fault will respond with a Loopback reply. The MIP behind the fault will not respond. For Loopback to work, the MEP must know the MAC address of the MIP to ping.

# Fault isolation (Linktrace messages)

Linktrace mechanism is used to isolate faults at Ethernet MAC layer. Linktrace can be used to isolate a fault associated with a given Virtual Bridge LAN Service. It should be noted that fault isolation in a connectionless (multi-point) environment is more challenging than a connection oriented (point-to-point) environment. In case of Ethernet, fault isolation can be even more challenging since a MAC address can age out when a fault isolates the MAC address. Consequently a network-isolating fault results in erasure of information needed for locating the fault.

A Linktrace Message uses a set of reserved multicast MAC address. The Linktrace Message gets initiated by a MEP and traverses hop-by-hop and each Maintenance Point (a MEP or MIP) along the path intercepts this Linktrace Message and forwards it onto the next hop after processing it until it reaches the destination MEP. The processing includes looking at the destination MAC address contained in the Linktrace Message.

Each MP along the path returns a unicast Linktrace Reply back to the originating MEP. The MEP sends a single LTM to the next hop along the trace path; however, it can receive many Linktrace Responses from different MPs along the trace path and the destination MEP as the result of the message traversing hop by hop. As mentioned previously, the age-out of MAC addresses can lead to erasure of information at MIPs, where this information is used for the Linktrace mechanism. Possible ways to address this behavior include:

 Carrying out Linktrace following fault detection or verification such that it gets exercised within the window of age-out.

- Maintaining information about the destination MEP at the MIPs along the path using CCMs.
- Maintaining visibility of path at the source MEPs through periodic LTMs.

Linktrace may also be used when no faults are apparent in order to discover the routes normally taken by data through the network. In the rare instances during network malfunctions where Linktrace cannot provide the information needed to isolate a fault, issuing Loopback Messages to MPs along the normal data path may provide additional useful information.

The Linktrace message is used by one MEP to trace the path to another MEP or MIP in the same domain. It is needed for Loopback (Ping). All intermediate MIPs respond back with a Link trace reply to the originating MEP. After decreasing the TTL by one, intermediate MIPs forward the Link trace message until the destination MIP or MEP is reached. If the destination is a MEP, every MIP along a given MA responds to the originating MEP. The originating MEP can then determine the MAC address of all MIPs along the MA and their precise location with respect to the originating MEP.

# 802.1ag Connectivity Fault Management

Bridges are increasingly used in networks operated by multiple independent organizations, each with restricted management access to each other's equipment. CFM provides capabilities for detecting, verifying and isolating connectivity failures in such networks.

There are multiple organizations involved in a Metro Ethernet Service: Customers, Service Providers and Operators.

Customers purchase Ethernet Service from Service Providers. Service Providers may utilize their own networks, or the networks of other Operators to provide connectivity for the requested service. Customers themselves may be Service Providers, for example a Customer may be an Internet Service Provider which sells Internet connectivity.

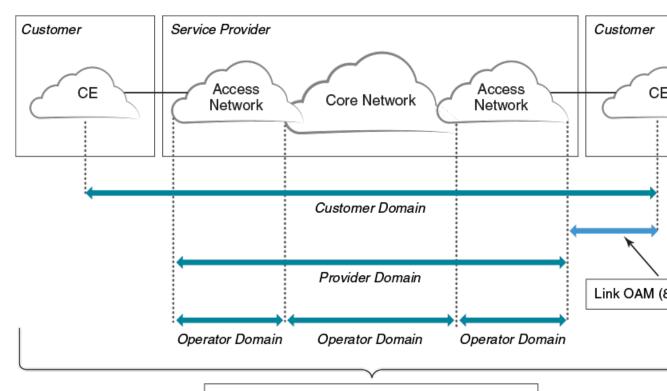

End-to-End OAM (802.1ag). Provide end-to-end connectivity fault management per customer service instance even in multi-operator networks.

Figure 4: OAM Ethernet tools

Maintenance Domain (MD)

A Maintenance Domain is part of a network controlled by a single operator. In the following figure, a customer domain, provider domain and operator domain are described.

The Maintenance Domain (MD) levels are carried on all CFM frames to identify different domains. For example, in the following figure, some bridges belong to multiple domains. Each domain associates to an MD level.

- Customer Level: 5-7
- Provider Level: 3-4
- Operator Level: 0-2

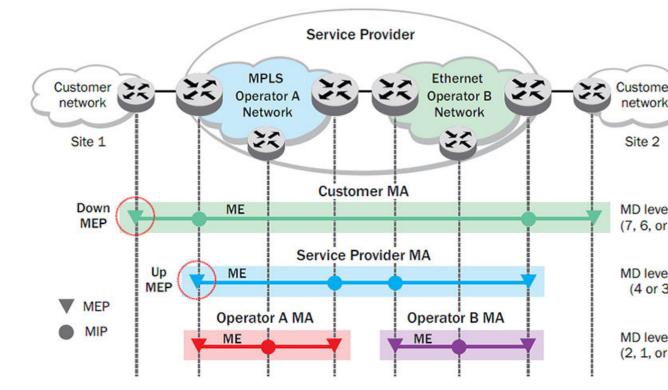

Figure 5: CFM deployment

Maintenance Association (MA)

Every MD can be further divided into smaller networks having multiple Maintenance End Points (MEP). Usually an MA is associated with a service instance (for example, a VLAN or a VPLS).

## Maintenance End Point (MEP)

An MEP is located on the edge of an MA and defines the endpoint of the MA. Each MEP has unique ID (MEPID) within the MA. The connectivity in a MA is defined as connectivity between MEPs. MEPs generate a Continuity Check Messages that are multicast to all other MEPs in same MA to verify the connectivity.

Each MEP has a direction, down or up. Down MEPs receive CFM PDUs from the LAN and sends CFM PDUs towards the LAN. Up MEPs receive CFM PDUs from a bridge relay entity and sends CFM PDUs towards the bridge relay entity on a bridge. End stations support down MEPs only, as they have no bridge relay entities.

# Maintenance Intermediate Point (MIP)

An MIP is located within a MA. It responds to Loopback and Linktrace messages for Fault isolation.

# CFM Hierarchy

MD levels create a hierarchy in which 802.1ag messages sent by customer, service provider, and operators are processed by MIPs and MEPs at the respective level of the message. A common practice is for the service provider to set up a MIP at the customer MD level at the edge of the network, as shown in the figure above, to allow the customer to check continuity of the Ethernet service to the edge of the

network. Similarly, operators set up MIPs at the service provider level at the edge of their respective networks, as shown in the figure above, to allow service providers to check the continuity of the Ethernet service to the edge of the operators' networks. Inside an operator network, all MIPs are at the respective operator level, also shown in the figure above.

# Mechanisms of Ethernet IEEE 802.1ag OAM

Mechanisms supported by IEEE 802.1ag include Connectivity Check (CC), Loopback, and Link trace. Connectivity Fault Management allows for end-to-end fault management that is generally reactive (through Loopback and Link trace messages) and connectivity verification that is proactive (through Connectivity Check messages).

# Fault detection (continuity check message)

Each MEP transmits periodic multicast CCMs towards other MEPs. For each MEP, there is 1 transmission and n-1 receptions per time period. Each MEP has a remote MEP database. It records the MAC address of remote MEPs.

# Fault verification (Loopback messages)

A unicast Loopback Message is used for fault verification. A Loopback message helps a MEP identify the precise fault location along a given MA. A Loopback message is issued by a MEP to a given MIP along an MA. The appropriate MIP in front of the fault responds with a Loopback reply. The MIP behind the fault do not respond. For Loopback to work, the MEP must know the MAC address of the MIP to ping.

# Fault isolation (Linktrace messages)

Linktrace mechanism is used to isolate faults at Ethernet MAC layer. Linktrace can be used to isolate a fault associated with a given Virtual Bridge LAN Service. Note that fault isolation in a connectionless (multi-point) environment is more challenging than a connection oriented (point-to-point) environment. In case of Ethernet, fault isolation can be even more challenging since a MAC address can age out when a fault isolates the MAC address. Consequently a network-isolating fault results in erasure of information needed for locating the fault.

# Enabling or disabling CFM

To enable or disable the Connectivity Fault Management (CFM) protocol globally on the devices and enter into the CFM protocol configuration mode, enter the following command.

```
device# configure terminal
device(config)# protocol cfm
device(config-cfm)#
```

The **no** form of the command disables the CFM protocol.

# Creating a Maintenance Domain

A Maintenance Domain (MD) is the network or the part of the network for which faults in connectivity are to be managed. A Maintenance Domain consists of a set of Domain Service Access Points.

An MD is fully connected internally. A Domain Service Access Point associated with an MD has connectivity to every other Domain Service Access Point in the MD, in the absence of faults.

Each MD can be separately administered.

The **domain-name** command in Connectivity Fault Management (CFM) protocol configuration mode creates a maintenance domain with a specified level, name, and ID and enters the specific MD mode specified in the command argument.

```
device# configure terminal
device(config)# protocol cfm
device(config-cfm)# domain-name md1 id 1 level 4
device(config-cfm-md-md1)#
```

The **no** form of the command removes the specified domain from the CFM protocol configuration mode.

Creating and configuring a Maintenance Association

#### **Procedure**

1. Create a MA within a specific domain, use the ma-name command.

```
device# configure terminal
device(config)# protocol cfm
device(config-cfm)# domain name md1 id 1 level 4
device(config-cfm-md-md1)# ma-name ma1 id 1 vlan-id 30 priority 4
device(config-cfm-md-ma-ma1)#
```

This command changes the Maintenance Domain (MD) mode to the specific MA mode.

2. Set the time interval between two successive Continuity Check Messages (CCMs) that are sent by Maintenance End Points (MEP) in the specified MA, use the **ccm-interval** command.

```
device# configure terminal
device(config)# protocol cfm
device(config-cfm)# domain name md1 id 1 level 4
device(config-cfm-md-md1)# ma-name ma1 id 1 vlan-id 30 priority 3
device(config-cfm-md-ma-ma1)# ccm-interval 10-second
device(config-cfm-md-ma-ma1)#
```

The **id** field specifies the short MAID format that is carried in the CCM frame. The default time interval is 10 seconds.

3. Add local ports as MEP to a specific maintenance association using the mep command in MA mode.

```
device# configure terminal
device(config)# protocol cfm
device(config-cfm)# domain name md1 id 1 level 4
device(config-cfm-md-md1)# ma-name ma1 id 1 vlan-id 30 priority 3
device(config-cfm-md-ma-ma1)# mep 1 down ethernet 1/2
device(config-cfm-md-ma-mep-1)#
```

To configure a CFM packet to a **Down MEP**, you must sent it out on the port on which it was configured. To configure a Connectivity Fault Management (CFM) packet to an **Up MEP**, you must sent it to the entire VLAN for multicast traffic and the unicast traffic must be sent to a particular port as per the MAC table.

4. Configure the remote MEPs using the **remote-mep** command.

```
device# configure terminal
device(config)# protocol cfm
device(config-cfm)# domain name md1 id 1clevel 4
device(config-cfm-md-md1)# ma-name ma1 id 1 vlan-id 30 priority 3
device(config-cfm-md-ma-ma1)# mep 1 down ethernet 1/2
device(config-cfm-md-ma-mep-1)# remote-mep 2
device(config-cfm-md-ma-mep-1)#
```

If a remote MEP is not specified, the remote MEP database is built based on the CCM. If one remote MEP never sends CCM, the failure cannot be detected.

5. Configure the conditions to automatically create MIPs on ports using the **mip-policy** command, in Maintenance Association mode.

```
device# configure terminal
device(config)# protocol cfm
device(config-cfm)# domain name mdl id 1 level 4
device(config-cfm-md-mdl)#ma-name mal id 1 vlan-id 30 pri 7
device(config-cfm-md-ma-mal)#mip-policy explicit
device(config-cfm-md-ma-mal)#
```

A MIP can be created on a port and VLAN, only when explicit or default policy is defined for them. For a specific port and VLAN, a MIP is created at the lowest level. Additionally, the level created should be the immediate higher level than the MEP level defined for this port and VLAN.

# Displaying CFM configurations

The following commands are used to display the CFM configurations and connectivity status.

#### show cfm

Use the **show cfm** command to display the Connectivity Fault Management (CFM) configuration.

```
device# show cfm
Domain: md1
Index: 1
Level: 7
 Maintenance association: ma5
 MA Index: 5
 CCM interval: 100 ms
 Bridge-Domain ID: 50
  Priority: 7
 MAID Format: Short
 MEP Direction MAC
                                 PORT
                                           VLAN
                                                       TNNER-VIAN PORT-STATUS-TLV
      UP 609c.9f5f.700d Eth 1/9
                                           50
                                                                   Ν
```

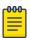

#### Note

For the **show cfm** command to generate output, you must first enable CFM in protocol configuration mode.

# show cfm connectivity

Use the **show cfm connectivity** command to display the Connectivity Fault Management (CFM) configuration.

The following commands display the received port status tlv state at RMEP.

```
device# show cfm connectivity
Domain: md1
Index: 1
Level: 7
Maintenance association: ma5
MA Index: 5
CCM interval: 100 ms
Bridge-Domain ID: 50
Priority: 7
MAID Format: Short
MEP Id: 1
MEP Port: Eth 1/9
RMEP MAC
VLAN/PEER
INNER-VLAN PORT STATE
```

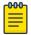

#### Note

For the **show cfm** command to generate output, you must first enable CFM in protocol configuration mode.

#### show cfm brief

Use the **show cfm brief** command to display the Connectivity Fault Management (CFM) brief output.

```
device# show cfm brief
Domain: md1
Index: 1
Level: 7 Num of MA: 1
   Maintenance association: ma5
   MA Index: 5
   CCM interval: 100 ms
   Bridge-Domain ID: 50
   Priority: 7
   MAID Format: Short
   Num of MEP: 1 Num of RMEP: 1
   rmepfail: 0 rmepok: 1
```

# CFM over double tagged end-points

Domain double-tagged support for CFM enables up and down MEP at a double-tagged provider edge. For a Bridge Domain double tagged port to advertise CFM, the CLI command must specify the inner VLAN while configuring the MEP using the **mep** command as follows.

For more information on the command, please refer the SLX-OS Command Reference guide.

The **show cfm** command displays the inner vlan-id for MEP as follows.

The show cfm connectivity command displays the inner vlan-id for the remote MEP as follows.

```
SLX# show cfm connectivity
Domain: dom1
Level: 5
Maintenance association: ma1
MA Index: 4
CCM interval: 10000
Bridge-Domain ID: 100
Priority: 4
MAID Format: Short
```

| MEP Id: 2 |                |           |         |       |  |
|-----------|----------------|-----------|---------|-------|--|
| MEP Port: | Eth 1/5        |           |         |       |  |
| RMEP      | MAC            | VLAN/PEER | PORT    | STATE |  |
| ====      | ===            | =======   | ====    | ===== |  |
| 3         | 0010.9400.0002 | 100,200   | Eth 1/5 | OK    |  |

# Monitoring the status of devices in a VPLS network in a Provider's Maintenance Domain

CFM provides capabilities to detect, verify, and isolate connectivity failures.

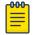

#### Nota

When configuring 802.1ag over VPLS, if the VPLS endpoint is deleted from the configuration, the MEP configuration is deleted under CFM without warning.

In the following figure, CFM is applied over a VPLS network; ports 1/2 and 1/3 are customer facing networks; and port 1/1 is an uplink to a VPLS cloud.

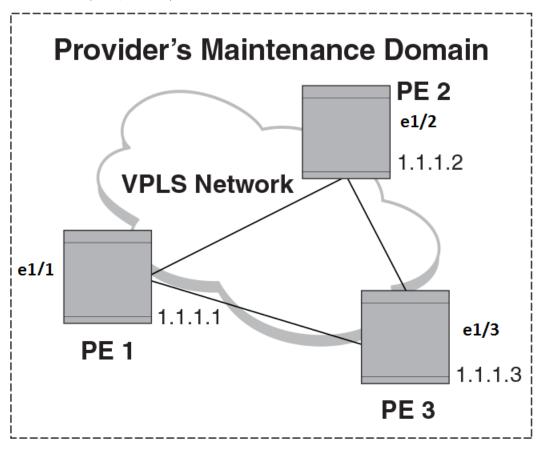

Figure 6: VPLS cloud with CFM enabled

Configuring PE

# **Procedure**

1. To enable CFM for VPLS, enter the following command.

```
device(config) # protocol cfm
device(config-cfm) #
```

2. Create a maintenance domain with a specified name and level.

```
device(config-cfm)# domain-name md1 id 1 level 7
device (config-cfm-md-md1)#
```

3. Create a maintenance association for the VPLS service.

```
device (config-cfm-md-md1)# ma ma1 id 5 bridge-domain 20 priority 7
device (config-cfm-md-ma-ma1)#
```

4. Create an MEP for the VPLS service.

```
device(config-cfm-md-ma-mal)# mep 101 down vlan 100 ethernet 1/2
device(config-cfm-md-ma-mep-101)#
```

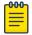

#### Note

Follow the same steps to configure PE2 and PE3, to complete the configuration shown in Figure 2. All CFM configuration is same in PE2 and PE3 except the mep-id, which is configured with a different values on PE2 and PE3.

# **VPLS configurations**

#### **About This Task**

Enter the following commands to configure VPLS peers from PE 2 to PE3.

#### **Procedure**

1. From the configuration mode, configure virtual ethernet interface in **trunk** mode using the **switchport mode** command.

```
device(config)# interface ethernet 1/1
device(conf-if-eth-1/1)# no ip address
device(conf-if-eth-1/1)# switch port mode trunk
```

2. Configure a logical interface using the **logical-interface** command.

```
device(conf-if-eth-1/1) # logical-interface eth 1/1.20
device(conf-if-eth-lif-1/1.20)
```

3. Configure VLAN on the logical interface.

```
device(conf-if-eth-lif-1/1.20)# vlan 100
```

4. Turn on the interface using the **no shutdown** command.

```
device(conf-if-eth-lif-1/1.20) # exit
device(conf-if-eth-1/1) # no shutdown
```

5. From the global configuration mode, create a bridge domain using the **bridge-domain** command and configure peers.

```
device(conf-if-eth-1/1)# exit
device(config)# bridge-domain 100
device(config-bridge-domain-100)# vc-id 20
device(config-bridge-domain-100)# peer 1.1.1.2
device(config-bridge-domain-100)# peer 1.1.1.3
```

6. Enter **no bpdu-drop-enable** command to disable BPDU drop.

```
device(config-bridge-domain-100)# no bpdu-drop-enable
```

7. Verify the running configuration.

```
device(config-bridge-domain-100) # do show run br

bridge-domain 100 p2mp
vc-id 20
peer 1.1.1.2
peer 1.1.1.3
logical-interface ethernet 1/1.20
pw-profile default
local-switching
!
device(config-bridge-domain-100) #
```

# Tracing the network path using IEEE 802.1ag Linktrace

You can manually monitor the status of peers using IEEE 802.1ag **CFM Linktrace** commands. LTM message is generated when link trace is performed.

```
device# cfm linktrace domain md1 ma ma1 src-mep 101 target-mep 200
```

Following are the parameters which you can configure for the CFM Linktrace command.

- The **domain** name parameter specifies the maintenance domain to be used for a linktrace message. The name attribute is case-sensitive.
- The **ma** ma-name parameter specifies the maintenance association to be used for a linktrace message. The name attribute is case-sensitive.
- The **src-mep** mep-id parameter specifies the Source ID in the range 1-8191.
- The **target-mip** *HHHH.HHHH.HHHH* parameter specifies the MAC-address of the MIP linktrace destination.
- The **target-mep** mepid parameter specifies the ID of the linktrace destination.
- The **timeout** timeout parameter specifies the timeout used to wait for linktrace reply and the value range from 1-30 seconds.
- The ttl TTL parameter specifies the initial TTL field value in the range 1-64. The default value is 8.

#### Verifying connectivity using IEEE 802.1ag Loopback

```
device# cfm loopback domain md1 ma ma1 src-mep 101 target-mep 200
```

Following are the parameters which you can configure for the CFM loopback domain command.

- The **domain** name parameter specifies the maintenance domain to be used for a loopback message. The name attribute is case-sensitive.
- The **ma** ma-name parameter specifies the maintenance association to be used for a loopback message. The ma-name attribute is case-sensitive.
- The **src-mep** mep-id parameter specifies the Source ID in the range 1-8191.
- The **target- mip** HHHH: HHHH parameter specifies the MAC address of the MIP loopback destination.
- The target-mep mep-id parameter specifies the Destination ID in the range 1-8191.

- The **number** number parameter specifies the number of loopback messages to be sent.
- The timeout timeout parameter specifies the timeout used to wait for loopback reply.

# Syslog message

If CFM is configured, a syslog message will be generated when remote MEPs change their states or if there are service cross connections.

# Sample Syslog Messages

```
device#
SYSLOG: 2016/08/11-21:46:15,[EOAM-1002], 3217, M1 | Active | DCE, INFO, SLX, DOT1AG:
Remote MEP 2 in Domain md1, MA mal become UP state.
SYSLOG: 2016/08/11-21:46:50, [EOAM-1003], 3218, M1 | Active | DCE, INFO, SLX, DOT1AG:
Remote MEP 2 in Domain md1, MA mal aged out.
```

Scale

A total of 4000 MEP sessions and 8000 RMEP sessions can be configured in the system. Note that this scale is applicable overall for the system. You can configure all of the above-mentioned MEP session and RMEP sessions on a single port or a single linecard or across multiple linecards based on the requirement.

# Y.1731 Performance Monitoring

# About Y.1731 Performance Monitoring

The Y.1731 feature provides the following performance monitoring capability for point-to-point links as defined in ITU-T Rec Y.1731. The following Y.1731 features are supported in SLX-OS 17r.2.00.

- Two-Way ETH-SLM
- Two-Way ETH-DM

Y.1731 defines the following parameters and functions for performance monitoring.

Frame Loss Ratio—The Frame loss ratio is defined as a ratio, expressed as a percentage, of the number of service frames not delivered divided by the total number of service frames during time interval T, where the number of service frames not delivered is the difference between the number of service frames arriving at the ingress ETH flow point and the number of service frames delivered at the egress ETH flow point in a point-to-point ETH connection.

**Frame Delay**— Frame delay can be specified as round-trip delay for a frame, where Frame Delay is defined as the time elapsed since the start of transmission of the first bit of the frame by a source node until the reception of the last bit of the loop backed frame by the same source node, when the loopback is performed at the frame's destination node.

Frame Delay Variation—Frame delay variation is a measure of the variations in the Frame Delay between a pair of service frames, where the service frames belong to the same CoS instance on a point-to-point ETH connection.

# Y.1731 support in SLX-OS 17r.2.00

Extreme SLX-OS 17r.2.00 software does not support the following Y.1731 features:

- Frame Loss Measurement (ETH-LMM)
- One Way Delay Measurement (One-way ETH-DM)
- One Way Synthetic Loss Measurement (One-way ETH-SLM)
- Throughput measurement
- AIS and RDI
- Y.1731 over point to multi-point (P2MP) and multi-point to multi-point (MP2MP) ETH connections

#### Limitations and Restrictions

- Maximum value of frame\_delay can be 4 seconds. If a frame delay response packet is received after the delay, the packet is discarded and frame delay calculation for that packet cannot be performed.
- Only one action profile can be attached to a source MEP and remote MEP (RMEP) pair.
- Y.1731 performance monitoring is supported on port channels with all member ports belonging to same line card. However, Y.1731 is not supported on port channels with member ports across line cards.

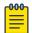

#### Note

We recommend that you issue the **linktrace** command before configuring on-demand Two-way ETH-DM or Two-way ETH-SLM to know the forwarding path.

# Two-way ETH-SLM and Two-way ETH-DM

Synthetic loss measurement (SLM) is part of the ITU-T Y.1731 standard. It can be used to periodically measure Frame Loss and Forward Loss Ratio (FLR) between a pair of point to point MEPs. Measurements are made between two MEPs belonging to the same domain and MA.

Synthetic loss measurement is a mechanism to measure frame loss using synthetic frames, rather than data traffic. A number of synthetic frames are sent and received, and the number of those that are lost is hence calculated to measure the loss.

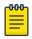

# Note

A MIP is transparent to the frames with ETH-SLM information and therefore does not require any information to support the ETH-SLM functionality.

# Two-Way ETH-SLM

In a Two-Way ETH-SLM, Initiator (the source MEP) sends burst of Synthetic Loss Message (SLM) frames to Responder (the Remote MEP) and in turn receives Synthetic Loss Reply (SLR) frames to carry out synthetic loss measurements.

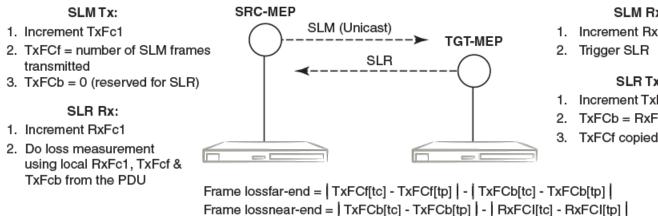

Figure 7: Two-Way ETH-SLM

A MEP transmits burst of SLM frames once for every Tx-interval time period. Whenever a valid SLM frame is received by a MEP, an SLR frame is generated and transmitted to the initiating MEP. With the information contained in SLR frames, a MEP determines frame loss for given measurement periods.

Loss measurement calculation

For each MA where Two-Way ETH-SLM is configured, an MEP maintains two local counters for each peer MEP for each CoS instance which plays a role in calculating Loss Measurement.

**TxFC1**: Counter for synthetic frames transmitted towards the peer MEP. A source MEP increments this counter with transmission of SLM frames while a responder MEP increments it with transmission of SLR frames.

**RxFC1**: Counter for synthetic frames received from the peer MEP. A source MEP increments this counter with reception of SLR frames while a responder MEP increments it with reception of SLM frames.

A MEP uses the following values to determine near-end and far-end frame loss in the measurement period:

- Last received SLR frame's TxFCf and TxFCb values and local counter RxFCl at the end of the measurement period. These values are represented as TxFCf[tc], TxFCb[tc] and RxFCl[tc], where tc is the end time of the measurement period.
- SLR frame's TxFCf and TxFCb values of the first received SLR frame after the test starts and local counter RxFCl at the beginning of the measurement period. These values are represented as TxFCf[tp], TxFCb[tp] and RxFCl[tp], where tp is the start time of the measurement period.

Frame lossfar-end = | TxFCf[tc] - TxFCf[tp] | - | TxFCb[tc] - TxFCb[tp] |

Frame lossnear-end = | TxFCb[tc] - TxFCb[tp] | - | RxFCl[tc] - RxFCl[tp] |

On-demand SLM

The following points applies to On-demand SLM.

- SLR frames received after the timeout interval are discarded.
- SLM frames are sent in a burst.

- The maximum tx-frame-count per session is 300.
- If an on-demand session is initiated with a profile having tx-frame-count greater than 300, the device sends only 300 packets.

# Delay Measurement

The ETH-DM is used for on-demand OAM to measure frame delay and frame delay variation.

Frame delay and frame delay variation measurements are performed by sending frames with ETH-DM information to the peer MEP and receiving frames with ETH-DM information during the diagnostic interval. Each MEP performs the frame delay and frame delay variation measurement.

For the MEP to support ETH-DM, you must configure the following.

- MEG (or MA) Level— MEG (or MA) Level at which the MEP exists.
- Priority— Identifies the priority of the frames with ETH-DM information.

# Two-way ETH-DM

In a Two-way ETH-DM, an Initiator or a Source MEP sends frames with ETH-DM request information (DMM) to the Responder or a Remote MEP and in turn receives frames with ETH-DM reply information (DMR) to carry out two-way frame delay and two-way frame delay variation measurements.

# Loss measurement calculation

When delay measurement is issued, a MEP transmits DMM frames with the 'TxTimeStampf' value.

When a valid DMM frame is received by a MEP, a DMR frame is generated and transmitted to the requesting MEP. A DMM frame with a valid domain level and a destination MAC address equal to the receiving MEP's MAC address is considered as a valid DMM frame. There are two additional timestamps which are used in the DMR frame to take into account the processing time at the remote MEP: 'RxTimeStampf' (Timestamp at the time of receiving the DMM frame) and 'TxTimeStampb' (Timestamp at the time of transmitting the DMR frame).

After receiving a DMR frame, a MEP tags the incoming frame with another timestamp 'RxTimeStampb' and uses the following values to calculate two-way frame delay.

Frame Delay = (RxTimeStampb - TxTimeStampf) - (TxTimeStampb - RxTimeStampf)

The MEP can also make two-way frame delay variation measurements based on its capability to calculate the difference between two subsequent two-way frame delay measurements.

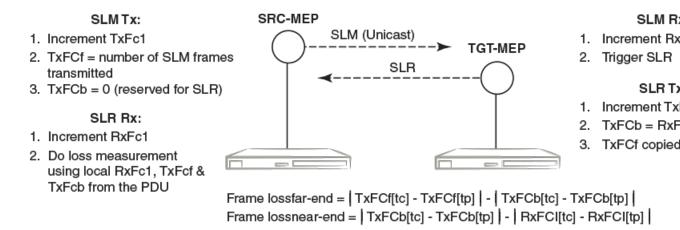

Figure 8: Two-Way ETH DM

#### **Profiles**

SLX-OS provides the default test profile, configurable test profile and configurable action profile that can be associated to a source and target MEP pair at the initiator or responder side which establishes a session. This facilitates the user to apply all the parameters which are configured within the profile at once for a measurement session instead of specifying each parameter through the command-line interface (CLI).

The following table provides information on the two important counters used for loss measurement.

|       | Initiator    | Responder    |
|-------|--------------|--------------|
| TxFC1 | SLM Tx count | SLR Tx count |
| RxFC1 | SLR Rx count | SLM Rx count |

• **Default test profile**: A default test profile for either Two-way ETH-DM or Two-way ETH-SLM session can be directly associated to a source and target MEP pair with default values of the required parameters to start the measurement.

Table 6: Default Two-way ETH-DM Test Profile

| Parameter            | Default value       |
|----------------------|---------------------|
| Name                 | 2dm-default-profile |
| CoS                  | 7                   |
| tx Interval          | 1 second            |
| Measurement Interval | 15 minutes          |
| Threshold average    | 4294967295 uSec     |
| Threshold Max        | 4294967295 uSec     |
| Start Time           | 00:05:00 (After)    |
| Stop Time            | 01:05:00 (After)    |

Table 6: Default Two-way ETH-DM Test Profile (continued)

| Parameter         | Default value |
|-------------------|---------------|
| Number of packets | 10            |
| Timeout           | 1 second      |

Table 7: Default Two-way ETH-SLM Test Profile

| Parameter                  | Default Value           |
|----------------------------|-------------------------|
| Name                       | 2slm-default-profile    |
| CoS                        | 7                       |
| tx Interval                | 1 second                |
| Measurement Interval       | 15 minutes              |
| Threshold Backward Average | 4294967295 milliPercent |
| Threshold Backward Max     | 4294967295 milliPercent |
| Threshold Forward Average  | 4294967295 milliPercent |
| Threshold Forward Max      | 4294967295 milliPercent |
| Start Time                 | 00:05:00 (After)        |
| Stop Time                  | 01:05:00 (After)        |
| Number of packets          | 10                      |
| Timeout                    | 1 second                |

The default test profile can be associated with an on-demand session or a scheduled (or periodic) session.

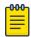

# Note

Default profiles can neither be updated nor be deleted.

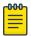

# Note

For a scheduled session associated with a default profile, the start time can be 5 minutes and the stop time can be 1 hr 5 minutes from the time a session is configured that is for a total duration of one hour with measurement interval of 15 minutes.

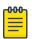

#### Note

Note: The threshold values in the default profile are set to MAX value and hence this cannot trigger Syslogs, SNMP Traps or any action if configured in action profile for the threshold parameter.

• Test profile: You can configure a test profile with custom values for each parameter either for an ondemand or scheduled (or periodic) Two-way ETH-DM or Two-way ETH-SLM session. You can specify if the measurement type is a Two-way ETH-DM or Two-way ETH-SLM session while configuring the test profile.

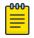

#### Note

Tx-interval, measurement interval and threshold are applicable for only initiator and not for responder.

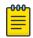

#### Note

Start time, stop time and Tx-interval parameter default values are not applicable for an ondemand session.

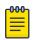

#### Note

For Two-way ETH-SLM sessions, the noumber of packets specified are sent in a burst at once for On Demand sessions and for every Tx-interval for Scheduled sessions. The timeout is applicable for the entire burst of frames for On-demand sessions.

For Two-way ETH-DM sessions, the packets are sent sequentially after every reply message received for On-demand for a total number of packets specified and for every Tx-interval for scheduled (or periodic) sessions. The timeout is applicable per packet only for On-demand sessions.

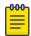

## Note

The configured test profile determines the type of Y.1731 measurement feature and the CLI used for initiating the measurement session is generic for both ETH-DM and ETH-SLM.

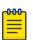

#### Note

If a profile is updated which is already associated to an active Two-way ETH-DM or Two-way ETH-SLM session, the current active session(s) will be implicitly stopped before the profile is updated. The updated profile would be applicable for the next scheduled (or periodic) session(s). However as an exception, if the stop time in the profile associated with an active session is updated to a later time than the current time, the session(s) will not be stopped and the new configured stop time in the profile will be applied immediately.

For an on-demand active session, there will be no impact of such updating of the associated profile.

• Action profile: You can configure an action profile with options to specify which action has to be taken when a configured event is encountered.

The configurable events are as follows:

- Average Threshold
- Max Threshold
- CCM Down
- CCM Up

The configurable actions are as follows:

- Interface Down
- Event Handler
- o All

For all these events, syslog is the default action.

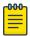

#### Note

One action profile can have multiple event-action associations contained in it. The threshold values in the default profile are set to MAX value and hence this cannot trigger Syslog or any action, if configured in action profile for the threshold parameter.

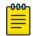

#### Note

The threshold events configured in an action profile can be triggered during an ondemand or a scheduled (or periodic) Two-way ETH-DM or Two-way ETH-SLM sessions.

# Configuration considerations

An MEP instance must be configured before configuring ETH-SLM or ETH-DM.

- An MEP instance must be configured before configuring ETH-SLM or ETH-DM.
- The configured test profile determines the type of Y.1731 measurement feature and the command line interface (CLI) used for initiating the measurement session is generic for all supported Y.1731 measurement features.
- A ETH-DM or ETH-SLM scheduled session cannot be started if the Remote MEP is not learnt. However, the session can start if the remote MEP is known but in a failed state.
- Link Down or/and RMEP age out will not stop any active Two-way ETH-SLM or Two-way ETH-DM session but will be considered as frame loss.
- Before initiating a Scheduled Two-Way ETH-DM or Two-Way ETH-SLM session, the responder need to be configured prior to the initiator.
- A session run with CoS value of 8 specifies that a random CoS value between 0 and 7 would be
  applied to the session and hence no other session with other CoS values can be started for that
  RMEP and vice-versa in this scenario, i.e. If a session is already running with CoS value of (0 to 7) on
  this RMEP, a session with CoS value of 8 cannot be started and error will be thrown to user in both
  scenarios.
- History data generated after every measurement cycle for a scheduled ETH-DM or ETH-SLM session overwrites the oldest entry after 32 history entries.
- The ETH-DM or ETH-SLM functionality will not be accurate if VPLS is point to multipoint.
- The 'Tx-interval', 'measurement-interval' and 'Threshold' values in a default or configured test profile are applicable for only initiator and not for responder.
- The 'Start time', 'Stop time' and 'Tx-interval' parameter values in a default or configured test profile are not applicable for an on-demand ETH-DM or ETH-SLM sessions.
- For ETH-SLM sessions, the configured 'tx-frame-count' value specifies the no. of packets that are sent in a burst at once for On Demand sessions and for every Tx-interval for Scheduled sessions. The timeout will be applicable for the entire burst of frames for On Demand sessions.
- For Two-way ETH-DM sessions, the configured 'tx-frame-count' value specifies total the no. of packets are sent sequentially after every reply message received for on-demand and sent one packet per every Tx-interval for Scheduled (or Periodic) sessions. The timeout is applicable per packet only for On Demand sessions.
- ETH-DM or ETH-SLM if configured over VLAN untagged ports or VPLS untagged endpoints, CoS as per the applied profile would not be applicable and Random CoS (i.e. CoS 8) would be applied instead.

- When Random CoS (i.e. CoS 8) is configured on a test profile and applied on an initiator and responder, a CoS value is randomly chosen between 0-7 before transmission of an DMM or SLM packet. On the responder side, all ETH-DM or ETH-SLM packets for the target MEP are accounted by ignoring the COS. Similar handling is present for DMR or SLR processing as DMM or SLR packet uses the same CoS which was present in the incoming DMM or SLM packet respectively.
- The initiator and responder for a particular ETH-DM or ETH-SLM session should have the same CoS configured on both ends.
- Configurations done under test and action profiles are persistent after a reload.
- If a profile is updated which is already associated to an active Scheduled Two-way ETH-DM or Scheduled Two-way ETH-SLM session, the current active session(s) will be implicitly stopped before the profile is updated. The updated profile would be applicable for the next scheduled (or periodic) session(s). However as an exception, if the stop time in the profile associated with an active session is updated to a later time than the current time, the session(s) will not be stopped and the new configured stop time in the profile will be applied immediately.
- DMM/SLM or DMR/SLR packets are not transmitted or received over ports blocked by spanning tree.

# Interoperability considerations

The Two-way ETH-DM or ETH-SLM on an SLX device can interoperate with Extreme MLX, XMR, CES, and CER if long MAID is configured on them.

# IEEE 802.1ag Long MAID format

IEEE 802.1ag standard defines two possible formats for MAID.

- Short format which does not include MD maintenance domain name and has only short MA name.
- Long format which includes MD name.

By default, short MAID format is configured when a MA is configured. You can set the MAID format for a particular maintenance association to long, using the **maid-format** command.

```
device(config)# protocol cfm
device(config-cfm)# domain name md1 level 4
device(config-cfm-md-md1)# ma-name ma1 id 30 vlan-id 30 priority 7
device(config-cfm-md-md1)# maid-format long
```

The no form of the command sets the maid format back to short. For more information on commands, please refer the SLX-OS Command Reference guide.

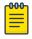

#### Note

The maid format cannot be changed after a MEP is configured under that MA. You must delete the MEP and then change the MAID format.

# Scalability considerations

- A maximum of 128 test profiles can be created on a system.
- A maximum of 32 action profiles can be created on a system.
- A maximum of 1024 Two-Way ETH-DM or Two-Way ETH-SLM sessions can be configured over a system.

- A maximum of 32 Two-Way ETH-DM or Two-Way ETH-SLM sessions can be created (by associating maximum of 32 test
- profiles) per source MEP and remote MEP that is RMEP) pair.
- Only one Two-Way ETH-DM and one Two-Way ETH-SLM session can be active per source MEP and remote MEP pair per CoS at any point of time.
- A maximum of 128 Two-Way ETH-DM or Two-Way ETH-SLM scheduled sessions can be activated on a node.
- Only one action profile can be attached to a Source MEP and Target MEP that is RMEP pair. However one action profile can have many event to action(s) associations contained in it.
- We recommend that you limit the number of packets sent from the node for measurement to 1280 across maximum of 128 scheduled sessions that can be active at a time across all Y.1731 modules. Any number of packets sent exceeding this limit is not supported by SLX-OS, release 17r.1.01.

# Configuring Y.1731 Performance Monitoring

# **About This Task**

To configure the Y.1731 performance monitoring feature on your Extreme device, perform the follow the task.

## **Procedure**

1. Enter the global configuration mode.

```
device# configure terminal
```

2. Use the **protocol cfm** command to enter the CFM protocol configuration mode

```
device(config) # protocol cfm
```

3. Use the **y1731** command to enter the Y.1731 configuration mode.

```
device(config-cfm) # y1731
```

#### Creating a test profile

# **About This Task**

To configure the Y.1731 performance monitoring feature on your Extreme device, perform the follow the task.

# Procedure

1. Enter the global configuration mode.

```
device# configure terminal
```

2. Use the **protocol cfm** command to enter the CFM protocol configuration mode

```
device(config)# protocol cfm
```

3. Use the **y1731** command to enter the Y.1731 configuration mode.

```
device(config-cfm) # y1731
```

4. Use the **test-profile** command to create a test profile.

```
device(config-cfm-y1731)# test-profile mytest-profile
```

5. Use the **type** command to configure the profile type as ETH-DM or ETH-SLM.

```
device(config-cfm-y1731-mytest-profile)# type delay-management
device(config-cfm-y1731-mytest-profile)# type synthetic-loss-measurement
```

Enter the **synthetic-loss-measurement** to configure the profile type as ETH-SLM

6. Use the tx-interval command to configure the transmission interval.

```
device(config-cfm-y1731-mytest-profile) # tx-interval 10
```

Use the measurement-interval command to configure the measurement interval.

```
device(config-cfm-y1731-mytest-profile) # measurement-interval 30
```

8. Use the **start** command to configure the start time.

```
device(config-cfm-y1731-mytest-profile)# start daily 09:00:00
```

9. Use the **stop** command to configure the stop time.

```
device(config-cfm-y1731-mytest-profile) # stop 17:00:00
```

10. Use the **cos** command to configure the class of service (CoS).

```
device(config-cfm-y1731-mytest-profile) # cos 7
```

11. Use the **threshold** command to configure the threshold for the ETH-DM.

```
device(config-cfm-y1731-mytest-profile) # threshold average 4294967295
```

12. Use the **tx-frame-count** command to configure the tx frame count.

```
device(config-cfm-y1731-mytest-profile)# tx-frame-count 900
```

13. Use the **timeout** command to configure the timeout value.

```
device(config-cfm-y1731-mytest-profile)# timeout 3
```

Associating a test profile to an RMEP for scheduled Two-Way ETH-SLM or Two-Way Eth-DM

#### **Procedure**

1. Enter the global configuration mode.

```
device# configure terminal
```

2. Use the **protocol cfm** command to enter the CFM protocol configuration mode.

```
device(config)# protocol cfm
```

3. Use the **domain-name** command to configure a maintenance domain.

```
device(config-cfm)# domain-name m11 id 1 level 4
```

4. Use the **ma-name** command to configure the maintenance association (MA).

```
\label{eq:device} \mbox{device(config-cfm-md-md1) \# ma-name ma1 id 1 vlan-id 30 priority 3}
```

5. Use the **mep** command to configure the maintenance end point (MEP).

```
device(config-cfm-md-ma-ma1)# mep 1 down Ethernet 1/2
```

Use the remote-mep command to configure a remote MEP and associate a test profile.

```
device(config-cfm-md-ma-mep-1)# remote-mep 2 test-profile my_test_profile mode
initiator
```

Configuring an event and actions for an action profile

#### **About This Task**

To configure the Y.1731 performance monitoring feature on your Extreme device, perform the follow the task.

#### **Procedure**

1. Enter the global configuration mode.

device# configure terminal

2. Use the **protocol cfm** command to enter the CFM protocol configuration mode

device(config)# protocol cfm

3. Use the **y1731** command to enter the Y.1731 configuration mode.

device(config-cfm) # y1731

4. Use the **action-profile** command to create an action profile.

device(config-cfm-y1731) # action-profile myaction-profile

5. Use the **event** command to configure an action profile event and associate actions.

device(config-cfm-y1731-myaction-profile)# event avg-threshold actions all

Associating an action profile to an RMEP for scheduled Two-Way ETH-SLM or Two-Way Eth-DM

#### **Procedure**

1. Enter the global configuration mode.

device# configure terminal

2. Use the **protocol cfm** command to enter the CFM protocol configuration mode

device(config)# protocol cfm

3. Use the **domain-name** command to configure a maintenance domain.

device(config-cfm) # domain-name m11 id 1 level 4

4. Use the **ma-name** command to configure the maintenance association (MA).

 $\label{eq:device} \texttt{device}(\texttt{config-cfm-md-md1}) \ \# \ \texttt{ma-name} \ \texttt{ma1} \ \texttt{id} \ \texttt{1} \ \texttt{vlan-id} \ \texttt{30} \ \texttt{priority} \ \texttt{3}$ 

5. Use the **mep** command to configure the maintenance end point (MEP).

 ${\tt device(config-cfm-md-ma-ma1)\# mep\ 1\ down\ Ethernet\ 1/2}$ 

6. Use the **remote-mep** command to configure a remote MEP and associate an action.

device(config-cfm-md-ma-mep-1)# remote-mep 2 action-profile my\_action\_profile

Configuring a scheduled Two-Way ETH-DM or Two-Way ETH-SLM

### **Procedure**

1. Enter the global configuration mode.

device# configure terminal

2. Use the **protocol cfm** command to enter the CFM protocol configuration mode.

device(config) # protocol cfm

3. Use the **domain-name** command to configure a maintenance domain.

device(config-cfm) # domain-name md1 id 1 level 4

4. Use the **ma-name** command to configure the maintenance association (MA).

```
device(config-cfm-md-md1)# ma-name ma1 id 1 vlan-id 30 priority 3
```

5. Use the **mep** command to configure the maintenance end point (MEP).

```
device(config-cfm-md-ma-ma1) # mep 1 down Ethernet 1/2
```

6. Use the **remote-mep** command to configure a scheduled measurement session.

Initiating on-demand Two-Way ETH-DM or Two-Way ETH-SLM

#### **Procedure**

Use the **cfm y1731** command to initiate the on-demand Two-Way ETH-DM or Two-Way ETH-SLM feature.

```
device# cfm y1731 domain md1 ma ma1 src-mep 1 target-mep 2 test-profile
2dm_default_profile
```

Sample VPLS configurations

#### PE1 sample configuration

The following is a sample configuration on PE 1.

```
interface Loopback 1
no shutdown
ip address 18.1.1.1/32
ip route 19.1.1.1/32 1.1.1.19
interface Ethernet 1/2
ip proxy-arp
ip address 1.1.1.18/24
no shutdown
interface Ethernet 1/1
switchport
switchport mode trunk
switchport trunk tag native-vlan
logical-interface ethernet 1/1.50
  vlan 50
exit
no shutdown
bridge-domain 50 P2MP
vc-id 5
peer 19.1.1.1
logical-interface ethernet 1/1.50
no bpdu-drop-enable
pw-profile default
local-switching
router mpls
ldp
hello-timeout-target 180
  hello-interval-target 60
  ka-interval 100
```

```
mpls-interface ethernet 1/2
ldp-enable
ldp-params
hello-interval 60 hello-timeout 180
!
!
```

#### PE2 sample configuration

The following is a sample configuration on PE 2.

```
interface Loopback 1
no shutdown
ip address 19.1.1.1/32
ip route 18.1.1.1/32 1.1.1.18
interface Ethernet 1/1
switchport
switchport mode trunk
switchport trunk tag native-vlan
logical-interface ethernet 1/1.50
  vlan 50
exit
!
no shutdown
interface Ethernet 1/2
ip proxy-arp
ip address 1.1.1.19/24
no shutdown
bridge-domain 50 P2MP
vc-id 5
peer 18.1.1.1
logical-interface ethernet 1/1.50
no bpdu-drop-enable
pw-profile default
local-switching
!
router mpls
 hello-timeout-target 180
 hello-interval-target 60
 ka-interval 100
mpls-interface ethernet 1/2
  ldp-enable
  ldp-params
   hello-interval 60 hello-timeout 180
```

Similar configuration is applicable for VLL with one peer and bridge domain type as P2P.

Sample CFM and Y.1731 configurations

#### **PE1 configuration**

The following is a CFM or Y.1731 sample configuration on PE1.

```
protocol cfm
y1731
  test-profile tp1
  type synthetic-loss-measurement
  tx-frame-count 1000
  start at 08:05:00
  stop at 08:08:00
!
!
domain-name md1 id 1 level 5
  ma-name ma1 id 1 bridge-domain 50 priority 5
  mep 1 up vlan 50 ethernet 1/1
    remote-mep 2 test-profile tp1 mode initiator
!
!
!
!
```

#### PE2 configuration

The following is a CFM or Y.1731 sample configuration on PE2.

```
protocol cfm
y1731
  test-profile tp1
  type synthetic-loss-measurement
  start after 00:00:01
  stop after 00:03:00
!
!
domain-name md3 id 1 level 5
  ma-name ma1 id 1 bridge-domain 50 priority 5
  mep 2 up vlan 50 ethernet 1/1
   remote-mep 1 test-profile tp1 mode responder
!
!
!
!
```

Displaying the Two-Way ETH-DM information

#### **Procedure**

 Use the show cfm y1731 delay-measurement command to display detailed information for all measurement sessions.

```
device# show cfm y1731 delay-measurement
```

2. Use the **show cfm y1731 delay-measurement brief** command to display all ETH-DM sessions.

```
device# show cfm y1731 delay-measurement brief
```

3. Use the **show cfm y1731 delay-measurement session** command to display detailed information for a particular session. displaying brief ETH-SLM statistics for all sessions.

```
device#: show cfm y1731 delay-measurement session
```

4. Use the **show show cfm y1731 delay-measurement statistics** command to display detailed information for all history items for all measurement sessions.

device#: show show cfm y1731 delay-measurement statistics

5. Use the **show cfm y1731 delay-measurement statistics brief** command to display brief history table for each session index.

device#: show cfm y1731 delay-measurement statistics brief

Displaying the Two-Way ETH-SLM Information

#### **Procedure**

1. Use the **show cfm y1731 synthetic-loss-measurement** command to display detailed information for all measurement sessions.

device# show cfm y1731 synthetic-loss-measurement

Use the show cfm y1731 synthetic-loss-measurement brief command to display all ETH-SLM sessions in table format.

device# show cfm y1731 synthetic-loss-measurement brief

3. Use the **show cfm y1731 synthetic-loss-measurement session** command to display detailed information for a particular session. displaying brief ETH-SLM statistics for all sessions.

device#: show cfm y1731 synthetic-loss-measurement session 1

4. Use the **show cfm y1731 synthetic-loss-measurement statistics brief** command to display brief ETH-SLM statistics for all sessions.

device#: show cfm y1731 synthetic-loss-measurement statistics brief

Use the show cfm y1731 synthetic-loss-measurement statistics session
 history command to display detailed information for a particular history entry for a particular
 session.

device#: show cfm y1731 synthetic-loss-measurement statistics session 1 history 2

#### Displaying Y.1731 profiles

#### **Procedure**

1. Use the **show cfm y1731 test-profile** command to display all profiles including default test profiles and configured test profiles.

device# show cfm y1731 test-profile

Use the profile-name parameter to display information specific to a particular profile.

2. Use the **show cfm y1731 action-profile** command to display all action profiles.

device# show cfm y1731 action-profile

Use the profile-name parameter to display information specific to a particular profile.

Clearing Y.1731 statistics

#### **Procedure**

1. Use the **clear cfm y1731 statistics** command to clear statistics for all Y1731 entities.

device# clear cfm y1731 statistics

2. Use the **clear cfm y1731 statistics delay-mesurement** command to clear all statistics for Two-Way ETH-DM.

device# clear cfm y1731 statistics delay-mesurement

3. Use the **clear cfm y1731 statistics synthetic-loss-measurement** command to clear all statistics for Two-Way ETH-SLM.

device# clear cfm y1731 statistics synthetic-loss-measurement

# IEEE 802.3ah Ethernet in First Mile (EFM)

Using ethernet in the EFM solution, the user gains broadcast Internet access, in addition to services like Layer 2 transparent LAN services, voice services over ethernet access networks, video, and multicast applications. This is reinforced by security and quality of service to build a scalable network. The inband management specified by this standard defines the operations, administration and maintenance (OAM) mechanism needed for the advanced monitoring and maintenance of ethernet links in the first mile.

# 802.3ah protocol in ethernet

The 802.3ah protocol activities are classified into three layers, namely transport layer, connectivity layer and service layer. The transport layer 802.3ah protocol provides single-link OAM capabilities, offering an opportunity to create the operations and OAM sub-layer within the data-link layer. The connectivity layer provides utilities for monitoring and troubleshooting ethernet links.

The data-link layer protocol targets the last-mile applications. Service providers can use it for demarcation point OAM services. The 802.3ah protocol resolves validation and testing problems. Using the ethernet demarcation, service providers can additionally manage the remote device without utilizing an IP layer.

The functionality of the 802.3ah protocol can be summarized as follows:

- **Discovery**: A mechanism to detect the presence of a sublayer on the remote device. During the process, information about OAM entities, capabilities and configuration are exchanged.
- Link monitoring: A process used to detect link faults and to provide information about the number of frame errors and coding symbol errors.

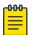

#### Note

Link monitoring functionality is not supported.

- Remote fault detection: Provides a mechanism to convey error conditions to its peer via a flag. The failure conditions are defined as follows:
  - **Link Fault**: This fault condition is detected when the receiver loses the signal. This condition is sent once per second.
  - **Dying Gasp**: This condition is detected when the receiver goes down. The condition is considered as unrecoverable.
  - **Critical Event**: When a critical event occurs, the device is unavailable as a result of malfunction and must be restarted by the user. The critical events are sent immediately and continually.
  - Remote loopback: Provides a mechanism to troubleshoot networks and to isolate problem segments in a large network by sending test segments.

# Feature support and limitations

Link OAM is a link-level protocol and is supported on physical interfaces.

Following functionalities are not supported:

- Link monitoring functionality
- Unidirectional support
- SNMP MIB or traps
- UDLD and Link OAM cannot coexist

On SLX-OS device, Link OAM configuration is allowed on VPLS and VLL endpoint(s). Note that the support for VPLS and VLL endpoints is available only when Link OAM is configured on the link between CE (passive) and PE (active).

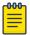

#### Note

Local loopback is supported only for one port per line card.

## How Discovery works

When OAM is present, two connected OAM sub-layers exchange OAM Protocol Data Units (OAMPDU). OAMPDUs are standard-size untagged 802.3 frames that can be sent at a maximum rate of 10 frames per second. A combination of the destination MAC address, the ethernet type and subtype allows to distinguish OAM PDU frames from other frames.

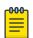

#### Note

Currently, the support is only for Information and loopback Control OAMPDUs

Network devices are identified along with their OAM configuration and capabilities in the discovery phase of the EFM-OAM. Remote loopback configuration and OAM mode (active/passive) capability are supported during this phase.

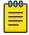

#### Note

There is no pre-requisite or support for configuration to consider the discovery status as unsatisfied. Hence any capability received from the peer will be deemed as satisfied and will wait for the peer to become stable before marking the Link OAM status as up.

### How remote loopback works

Remote loopback allows you to estimate if a network segment can satisfy an SLA and helps you to ensure quality of links during installation and troubleshooting. An OAM entity can put its remote entity into loopback mode using a loopback control OAMPDU. The **remote-loop-back** command allows you to start and stop the remote loopback on peer that is connected to local ethernet interface specified.

```
device# link-oam remote-loop-back ethernet 1/1 start
device# link-oam remote-loop-back ethernet 1/1 stop
```

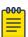

#### Note

We recommend that when in loopback mode, you should remove the loopback ports from the active network topology to reduce the impact of protocol flaps.

For more information on commands, please refer the Extreme SLX-OS Command Reference supporting the SLX 9850 and 9540 Devices.

# Configuring Link OAM

#### **Procedure**

1. Execute the **link-oam** command to enter the link OAM global configuration mode.

```
device# configure terminal
device(config)# protocol link-oam
device(config-link-oam)#
```

2. (Optional) Execute the **shutdown** command to disable the link OAM protocol. The **no** form of the command enables the protocol.

```
device(config-link-oam) # shutdown
```

By default, link OAM protocol is enabled when protocol link-oam is configured .

3. Configure the timeout value using the **timeout** command. This value corresponds to the hold time before restarting the discovery process. By default, the timeout value is 5 seconds.

```
device(config-link-oam)# timeout 4
```

4. Configure the PDU rate using the **pdu-rate** command. This value corresponds to the number of OAMPDUs per second. By default, the PDU rate is 1 per second.

```
device(config-link-oam)# pdu-rate 10
```

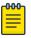

#### Note

It is recommended to configure timeout interval at least three times the PDU interval, to avoid link OAM protocol flaps against loss of one or two PDUs for any latency issues in general and during HA Failover.

5. From the Ethernet interface configuration mode, enable the link OAM on the interface using the **link-oam enable** command. By default, link OAM is disabled on the interface.

```
device(config)# interface ethernet 1/1
device(config-int-eth1/1)# link-oam enable passive
```

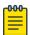

#### Note

The mode can be active or passive. The **no** form of the command allows you to remove the current configuration, after which you can reconfigure.

6. Enable the remote loopback functionality in the interface using the **link-oam allow-loopback** command. By default, loopback is disabled on the interface. The **no** form of the command disables the functionality on the interface.

device(config-int-eth1/1) #link-oam allow-loopback

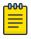

#### Note

The support for this configuration is restricted. You cannot configure allow-loopback on more than one port per line card.

7. (Optional) Block the interface on receiving the remote failure message using the **link-oam remote-failure** command. By default, on receiving a remote failure message, the device only logs the event through syslog.

```
device(config-int-eth1/1)# link-oam remote-failure link-fault action block-interface
device(config-int-eth1/1)# link-oam remote-failure dying-gasp action block-interface
device(config-int-eth1/1)# link-oam remote-failure critical-event action block-
interface
```

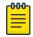

#### Note

The command configures the block-interface action for each of the three events that the protocol supports.

8. (Optional) Verify the link OAM configuration using the **show link-oam info** command.

```
device# show link-oam info
   Ethernet Link Status OAM Status Mode
                                     Local Stable Remote Stable
   1/1 up up active satisfied satisfied
                    up
                             passive satisfied
   1/2
                                                    satisfied
         up
                    up
                              active satisfied passive unsatisfied
   1/3
         up
                                                     satisfied
                     init
                             passive
                                        unsatisfied
   1/4
          up
                                                     unsatisfied
   1/5
                              passive unsatisfied passive unsatisfied
          down
                     down
                                                     unsatisfied
                    down
   1/6
          down
                                                     unsatisfied
                     down
                               passive unsatisfied
   1/7
         down
                                                     unsatisfied
```

9. (Optional) View the link OAM statistics using the show link-oam statistics command.

```
device# show link-oam statistics

Ethernet Tx PDUs Rx PDUs
2/1 93 92
2/2 45 46
```

10. (Optional) From the Exec mode, enable the remote loopback on peer that is connected to local ethernet interface specified, using the **link-oam remote-loop-back** command.

```
device# link-oam remote-loop-back ethernet 1/1 start
device# link-oam remote-loop-back ethernet 1/1 stop
```

11. (Optional) Clear the OAM statistics using the **clear link-oam statistics** command.

device# clear link-oam statistics

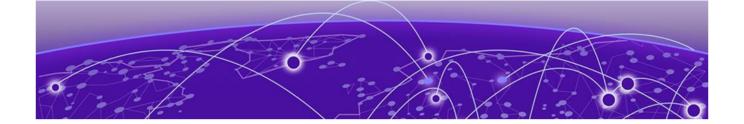

# **Port Mirroring**

# Configuring port mirroring on page 47

Port mirroring is enabled using the **monitor session** command. This command enables the session for monitoring. You can further set the source, destination and direction. Destination can be either ethernet interface or port-channel. Destination port can be on same chip, different chip, or on a different line card. For more information on the **monitor session** command, refer the *Extreme SLX OS Command Reference* for the SLX 9850 Router.

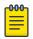

#### Note

To add destination interface for monitor, all the protocols such as "LLDP" must be disabled on the destination interface.

The maximum number of session IDs configurable per chassis using ExtremeSwitching SLX-OS is 512. A maximum of 15 different destination ports can be configured per Jericho chip.

RASLOG error message will be displayed on console if mirror Id is not available. If you try to mirror to a destination for which mirror id is already allocated on the chip, the configuration will be allowed. There is no difference in mirroring based on speeds of the interface such as 10G or 40G interface. So, the mirroring feature works same on interfaces with different speeds.

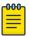

### Note

When mirroring is done across Line cards with different speeds, the regular limitations of forwarding is applied. For example, when the traffic is mirrored from a 40G port to a 10G port, the traffic exceeding 10G rate is dropped by the 10G interface.

# Configuring port mirroring

#### **Procedure**

1. Enter the ethernet interface configuration mode.

```
device(config) # interface ethernet 8/2
device(conf-if-eth-8/2)
```

2. Issue the **11dp disable** command to disable lldp.

```
device(conf-if-eth-8/2) \# 1ldp disable 2016/08/22-06:47:13, [ONMD-1004], 959, M1 | Active | DCE, INFO, SLX, LLDP is disabled on interface Eth 8/2.
```

3. Exit the ethernet interface configuration mode.

```
device(conf-if-eth-8/2)# exit
device(config)#
```

4. Issue the **monitor** session command.

```
device(config)# monitor session 1
2016/08/22-06:47:17, [NSM-1031], 960, M1 | Active | DCE, INFO, SLX, Session 1 is
created.
```

5. Add the source and destination interface using the **source ethernet** command to monitor session.

```
device(config-session-1)# source ethernet 8/1 destination ethernet 8/2 direction rx
2016/08/22-06:47:29, [NSM-1034], 961, M1 | Active | DCE, INFO, SLX, Session 1
configuration is added.
device(config-session-1)# end
```

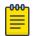

#### Note

Destination can either be ethernet interface or port-channel.

Following is a sample **show monitor** command output.

```
device# show monitor session 1

Session : 1
Description : [None]
State : Enabled
Source Interface : Eth 8/1 (Up)
Destination Interface : Eth 8/2 (Down)
Direction : Rx
device#
```

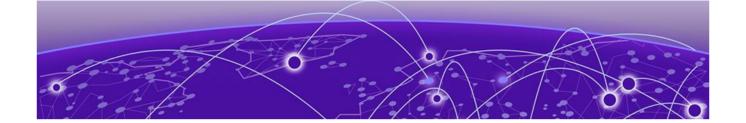

# **Network-Elements Telemetry**

Network-elements telemetry overview on page 49
Telemetry profiles on page 49
External-collector streaming on page 53
gRPC-server streaming on page 55

# Network-elements telemetry overview

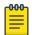

#### Note

For the Network Packet Broker (NPB)-grid telemetry implementation, refer to the *Extreme SLX-OS Network Packet Broker Configuration Guide*.

Telemetry *profiles* are basic elements of the various SLX-OS telemetry implementations. Each profile is designed to monitor a specific grouping of data, for example, queue or interface statistics. For profile descriptions and implementation, refer to Telemetry profiles on page 49.

Telemetry data collected on the network elements is transmitted using two approaches:

- External-collector streaming on page 53
- gRPC-server streaming on page 55

You can stream telemetry concurrently to no more than six collectors and gRPC clients.

# **Telemetry profiles**

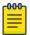

### Note

For MPLS telemetry-profiles, refer to the "MPLS traffic statistics data streaming" section of the Extreme SLX-OS MPLS Configuration Guide.

Profiles contain the following elements:

- Attributes (usually counters), which you can selectively remove from the profile
- An **interval** value (how often data are sent), which you can modify
- (Most profiles) The interfaces that you want the profile to monitor

The following telemetry profile types and profiles are supported:

### interface

Of the **interface** profile-type, the only profile supported is **default\_interface\_statistics**. This profile tracks data related to the physical interface. You need to specify monitored interfaces and can modify the default streaming interval.

The fields supported by default for this profile are as follows:

- In/Out packets
- In/Out unicast packets
- In/Out broadcast packets
- In/Out multicast packets
- In/Out packets per second
- In/Out octets
- In/Out errors
- In/Out CRC errors
- In/Out discards

# system-utilization

Of the **system-utilization** profile-type, the only profile supported is **default\_system\_utilization\_statistics**. This profile tracks system-related data. You can modify the default streaming interval.

The fields supported by default for this profile are as follows:

- Total system memory
- Total used memory
- Total free memory
- Cached memory
- Buffers
- Total swap memory
- Total free swap memory
- Total used swap memory
- User process
- System process
- Niced process
- In/Out wait
- Hw interrupt
- Sw interrupt
- Idle State
- Steal time
- Uptime

# Queue profiles

Of the **queue** profile-type, the only profile supported is **default\_queue\_statistics**. This profile tracks data related to the queue. You need to specify monitored interfaces and can modify the default streaming interval.

Of the **enhanced-queue-discard-pkts** profile-type, the only profile supported is **default\_enhanced\_queue\_discard\_pkts\_statistics**. This profile tracks data related to discarded packets. You need to specify monitored interfaces and can modify the default streaming interval.

Of the enhanced-queue-max-queue-depth profile-type, the only profile supported is default\_enhanced\_queue\_max\_queue\_depth\_statistics. This profile tracks data related to maximum queue depth. You need to specify monitored interfaces and can modify the default streaming interval.

The following table summarizes profile support for queue data.

Table 8: Profile support for queue data

| Profile                                           | Description                                                                                                    |
|---------------------------------------------------|----------------------------------------------------------------------------------------------------|
| default_enhanced_queue_discard_pkts_statistics    | Captures summary of 32 queues having the most number of packets discarded, in descending order of packet discards observed. Indexed by interface (slot/port). Data stream contains:  Slot-id Device-id (~Ifindex) Queue-id Discard Packet Counts |
| default_enhanced_queue_max_queue_depth_statistics | Captures summary of 32 queues reaching maximum max-queue-size, in descending order. Data stream contains:  • Slot-id  • Device-id (~Ifindex)  • Queue-id  • Max-Queue-Depth                                                                      |
| default_queue_statistics                          | Captures all queue statistics per specified interface. Data stream contains:  Slot-id  Device-id (~Ifindex)  Queue-id  EnQ Pkt Count  EnQ Byte Count  Discard Pkt Count  Current Queue Size  Max Queue Depth Slze                                |

# Configuring telemetry profiles

#### **Procedure**

1. In privileged EXEC mode, enter configure terminal.

```
device# configure terminal
```

2. Enter the **telemetry profile** command to configure the profile.

```
device(config) # telemetry profile interface default interface statistics
```

3. (For **interface** profile-type) Enter the **interface** command, specifying the interface range to monitor.

```
device(config-interface-default_interface_statistics)# interface 0/1-2,0/7
```

4. (For other profiles that require specifying interfaces) Enter the **interface-range** command, specifying the interface range to monitor.

```
device(config-queue-default queue statistics)# interface-range 0/1-2,0/7
```

5. To modify the default interval, enter the **interval** command.

```
device(config-interface-default interface statistics)# interval 30
```

6. To remove a default attribute, enter the **no add** command.

```
device(config-system-utilization-default system utilization statistics)# no add buffers
```

7. To restore a default attribute that was previously removed, enter the **add** command.

```
device(config-system-utilization-default system utilization statistics) # add buffers
```

8. To restore all default attributes, enter the **telemetry reset profile** command.

```
\label{lem:device} \mbox{device(config-system-utilization-default\_system\_utilization\_statistics) \# do telemetry reset profile interface-profile
```

9. To specify a VRF other than the default mgmt-vrf, enter the **use-vrf** command.

```
device(config-interface-default interface statistics) # use-vrf blue vrf
```

10. To exit configuration mode—saving the configuration—enter exit.

```
device(config-interface-default_interface_statistics) # exit
```

#### Example

The following example specifies the monitored interfaces and changes the default interval.

```
device# configure terminal
device(config)# telemetry profile interface default_interface_statistics
device(config-interface-default_interface_statistics)# interval 30
device(config-interface-default_interface_statistics)# interface 0/1-2,0/7
device(config-interface-default_interface_statistics)# exit
```

# Configuring queue telemetry profiles

#### **Procedure**

1. In privileged EXEC mode, enter configure terminal.

```
device# configure terminal
```

2. Enter the **telemetry profile** command to configure the profile.

```
device(config)# telemetry profile enhanced-queue-discard-pkts
default_enhanced_queue_discard_pkts_statistics
```

3. Configure the interface range for the profile.

```
device(enhanced-queue-discard-pkts-default_enhanced_queue_discard_pkts_statistics) #
interface-range 1/2-3,2/1-3
```

4. (If needed) Modify the delay interval for the profile.

```
device(enhanced-queue-discard-pkts-default_enhanced_queue_discard_pkts_statistics)#
interval 2005
```

5. Confirm the profile configuration with the **show running-config telemetry profile** command.

```
device(enhanced-queue-discard-pkts-default_enhanced_queue_discard_pkts_statistics)# do
show running-config telemetry profile enhanced-queue-max-queue-depth
telemetry profile enhanced-queue-discard-pkts
default_enhanced_queue_discard_pkts_statistics
interval 2005
interface-range 1/2-3,2/1-3
add discard pkts
```

# External-collector streaming

For each target collector device, you configure a local **telemetry collector** object that specifies the following parameters:

- One or more telemetry profiles
- IPv4 address/port of the collector device
- Encoding format (Google protocol buffers (GPB) or JavaScript object notation (JSON))
- (Optional) VRF
- Activation

The following diagram depicts the many-to-many relationships between profiles and collectors:

- You can specify multiple profiles in a collector.
- You can specify a profile in multiple collectors.

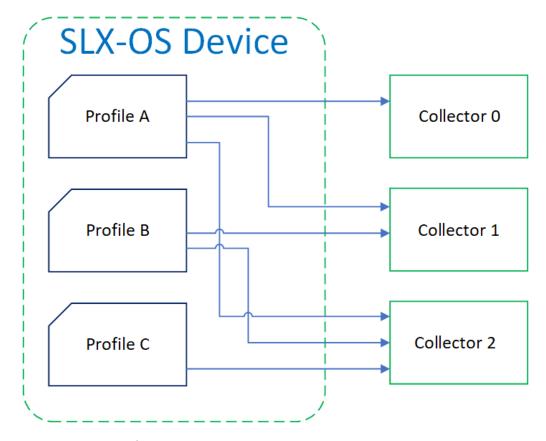

Figure 9: Profile/collector relationships in external-collector streaming

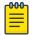

#### Note

The preceding diagram does not depict local **telemetry** collector objects.

# Configuring telemetry collectors

#### **Procedure**

1. In privileged EXEC mode, enter configure terminal.

```
device# configure terminal
```

2. Enter the **telemetry collector** command, specifying a collector name.

```
device(config) # telemetry collector collector 1
```

3. Enter the **ip port** command, specifying the IPv4 address and port of the collector.

```
device(config-collector-collector 1#) ip 10.168.112.10 port 1
```

4. Enter the **profile** command to add one or more telemetry profiles.

```
device(config-collector-collector_1)# profile system-profile
default_system_utilization_statistics
device(config-collector-collector_1)# profile interface-profile
default interface statistics
```

- 5. To specify a VRF context other than mgmt-vrf, enter the **use-vrf** command.
- 6. Enter the **encoding** command to specify the encoding format.

```
device(config-collector_collector_1) # encoding ?
Possible completions:
```

```
gpb Google protobuf encoding
  json JSON encoding
device(config-collector-collector_1) # encoding json
```

7. Enter the **activate** command to activate the collector.

```
device(config-collector-collector 1) # activate
```

8. To confirm the configuration, enter the **show running-configuration telemetry collector** command.

```
device(config-collector-collector_1)# do show running-configuration telemetry collector
telemetry collector <collector-profile-1>
   ip <ipv4address1> port <portNum>
   profile system-utilization default_system_utilization_statistics
   profile interface default_interface_statistics
   use-vrf mgmt-vrf
   encoding json
   activate
```

9. To display the status of a telemetry collector, enter the **show telemetry collector** command.

10. To display the status of active telemetry collector sessions, enter the **show telemetry collector summary** command.

## **Example**

The following example configures and activates a telemetry collector.

```
device# configure terminal
  device(config)# telemetry collector collector_1
  device(config-collector-collector_1)# profile system-profile
  default_system_utilization_statistics
  device(config-collector-collector_1)# profile interface-profile
  default_interface_statistics
  device(config-collector-collector_1)# ip 10.168.112.10 port 1
  device(config-collector-collector_1)# encoding json
  device(config-collector-collector_1)# activate
```

# gRPC-server streaming

The telemetry profiles currently configured with interfaces determine the monitored attributes and the streaming intervals. For details, refer to Telemetry profiles on page 49. Client RPCs must be crafted to request streaming per telemetry profile.

The **telemetry server** command offers an option to specify a VRF other than the default **mgmt-vrf**.

From telemetry-server configuration mode, you can modify the following default settings:

- Port: 50051
- Transport protocol: TCP, which can be modified to SSL.

From telemetry-server configuration mode, you also activate and deactivate the gRPC server.

The following diagram illustrates the gRPC-server telemetry implementation:

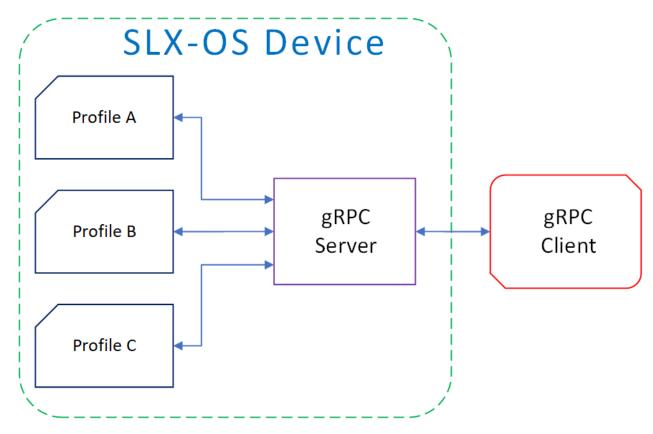

Figure 10: gRPC-server streaming

# Configuring the gRPC telemetry server

#### **Procedure**

1. In privileged EXEC mode, enter **configure terminal**.

```
device# configure terminal
```

- 2. Enter **telemetry server**, with the option of specifying a VRF other than the default mgmt-vrf.
  - (Default) mgmt-vrf device(config) # telemetry server
  - Other VRF

    device(config)# telemetry server use-vrf blue vrf

3. To specify a port other than the default 50051, enter the **port** command.

```
device(config-server-mgmt-vrf)# port 50000
```

4. Enter activate.

```
device(config-server-mgmt-vrf) # activate
```

5. Verify the telemetry server status with the **do show telemetry server status** command. The active sessions displayed are initiated by gRPC clients with associated telemetry profiles.

```
device(config-server-mgmt-vrf)# do show telemetry server status
Telemetry Server running on port 50051, with VRF mgmt-vrf and transport as tcp.
Active Sessions:
Client
               Profiles Streamed
                                                                          Last
                                                      Interval Uptime
Streamed
ClientIP1/Host1 default_interface_statistics
                                                     120 sec
                                                              05/10:23
2017-01-15: :05:07:33
                default system utilization statistics 300 sec 05/10:23
2017-01-15: :05:07:33
ClientIP2/Host2 default system utilization statistics 300 sec 05/10:23
2017-01-15: :05:07:33
```

6. Verify the telemetry server configuration with the **do show running-configuration telemetry server** command.

```
device(config-server-mgmt-vrf)# do show running-configuration telemetry server
telemetry server
transport tcp
port 50051
activate
!
```

#### Example

The following is a complete telemetry server configuration example.

```
device# configure terminal
device(config)# telemetry server
device(config-server-mgmt-vrf)# activate
device(config-server-mgmt-vrf)# do show telemetry server status
Telemetry Server running on port 50051, with VRF mgmt-vrf and transport as tcp.
Active Sessions:
Client
              Profiles Streamed
                                                   Interval Uptime Last
                _____
                                                    _____
ClientIP1/Host1 default_interface_statistics
                                                  120 sec 05/10:23
2017-01-15: :05:07:33
                default system utilization statistics 300 sec 05/10:23
2017-01-15: :05:07:33
ClientIP2/Host2 default_system_utilization_statistics 300 sec 05/10:23
2017-01-15: :05:07:33
device(config-server-mgmt-vrf) # do how running-configuration telemetry server
```

```
telemetry server
transport tcp
port 50051
activate
!
```

# Configuring SSL on the gRPC telemetry server

#### **Procedure**

1. In privileged EXEC mode, enter **configure terminal**.

```
device# configure terminal
```

- 2. Enter **telemetry server**, with the option of specifying a VRF other than the default mgmt-vrf.
  - (Default) mgmt-vrf device(config) # telemetry server
  - Other VRF
     device (config) # telemetry server use-vrf blue vrf
- 3. Enter the activate command.

```
device(config-server-mgmt-vrf)# activate
```

4. Enter **do telemetry client-cert generate** to generate SSL certificates for the server and client.

```
device(config-server-mgmt-vrf)# do telemetry client-cert generate
```

5. Verify the certificate is active with the **do show telemetry client-cert** command.

This output displays the SSL public CA certificate that is used for secure connections on the client side for establishing SSL connections, such as streaming with recipients for gRPC clients or destinations.

```
device(config-server-mgmt-vrf) # do show telemetry client-cert
----BEGIN CERTIFICATE----
\verb|MIIC2jCCAcICAQEwDQYJKoZIhvcNAQEFBQAwMzelMAkGa1UEBhMCQ0ExeDAOBgNV| \\
BAoMB0Jyb2NhZGUxEjAQBgNVBAMMCWxvY2FsaG9zdDAeFw0xNzAzMjExNzQ1NDNa
Fw0xODAzMjExNzQ1NDNaMDMxCzAJBqNVBAYTAkNBMRAwDqYDVQQKDAdCcm9jYWR1
MRIwEAYDVQQDDAlsb2NhbGhvc3QwggEiMA0GCSqGSIb3DQEBAQUAA4IBDwAwggEK
AoIBAQC+YG/CkiNm/BO+u1mYLKP8cpz/009CE+fus00spXxjKfjPAvK7kiogxABm
bg9MQeWl4SbFa5x3q5uyZJxApJ+tAnnWZa+cbj5pmNsQFf1bFOwSAmFyhh/N1p7Y
/wApskKjnVsMFkarqX8W2xKxZreapZFMa9DGpOeh8Jo2yvcTAimFfSJ4nyKlCr1C
DuuaTSvAttC8Z9mEqD9TOaSYwQI0pnfVO+ySqY8ndqDXYdRvl+bV1taghlKOgxMY
J781yZxYf6CIn22BAaz/f9a5ffS13Hh5Cmurj2dUmmqDE49p2KEVtXQ3D6nuopli
V49ok+z93/40Uq40VJZJk5Kx8ZuxAgMBAAEwDQYJKoZIhvcNAQEFBQADggEBAI1d
1VkMH9i3SorPIHpbVqbeDe7LPdaFmrT0C0r3AFUECw3gBj1Zy82Kp8XkIJJdVCu8
MNm3wTARqeNBY2c3luw6QeA6l4qRIVM4FqNj6rvtqtNZQ9EEKRRwAm0GSVp+uSvu
E88XSXO+r6N+SXQemRIyhNQ7LJq+cDEaP5WfNtKg+zj085Xd0qiB94BKFt5Q+xAa
B71wuUvT7Yt92aUVXIaZ6aY5oMv4t7+1PBBKjg8cNeywDa9h3yVZYIzSggghu0qu
GZO57qUh5agxqKiEVf9Ya325u5gj73UJsKOSsyVA1HB8RsPEEdz8j8FBAqMNSTQj
8UDtUGpYiYlzyiBUELc=
----END CERTIFICATE--
```

6. Enter transport ssl.

```
device(config-server-mgmt-vrf)# transport ssl
```

#### **Example**

The following example is a complete SSL configuration example.

```
device# configure terminal
device(config) # telemetry server
device(config-server-mgmt-vrf)# activate
device(config-server-mgmt-vrf)# do show telemetry server status
Telemetry Server running on IP 10.128.116.10 and port 1, with transport as tcp.
Active Sessions:
                 Profiles Streamed
Client
                                                        Interval Uptime
                                                                              Last
Streamed
ClientIP1/Host1 default interface statistics
                                                        120 sec 05/10:23
2017-01-15: :05:07:33
                 default_system_utilization_statistics 300 sec 05/10:23
2017-01-15: :05:07:33
ClientIP2/Host2 default system utilization statistics 300 sec 05/10:23
2017-01-15: :05:07:33
device(config-server-mgmt-vrf)# do telemetry client-cert generate
device(config-server-mgmt-vrf)# do show telemetry client-cert
----BEGIN CERTIFICATE----
\verb|MIIC2jCCAcICAQEwDQYJKoZIhvcNAQEFBQAwMzELMAkGA1UEBhMCQ0ExEDAOBgNV|\\
{\tt BAoMB0Jyb2NhZGUxEjAQBgNVBAMMCWxvY2FsaG9zdDAeFw0xNzAzMjExNzQ1NDNa}
Fw0x0DAzMjExNzQ1NDNaMDMxCzAJBqNVBAYTAkNBMRAwDqYDVQQKDAdCcm9jYWR1
MRIwEAYDVQQDDAlsb2NhbGhvc3QwqqEiMA0GCSqGSIb3DQEBAQUAA4IBDwAwqqEK
AoIBAQC+YG/CkiNm/BO+u1mYLKP8cpz/009CE+fus00spXxjKfjPAvK7kiogxABm
\verb|bg9MQeW14SbFa5x3q5uyZJxApJ+tAnnWZa+cbj5pmNsQFflbFOwSAmFyhh/Nlp7Y| \\
/wApskKjnVsMFkarqX8W2xKxZreapZFMa9DGpOeh8Jo2yvcTAimFfSJ4nyKlCr1C
DuuaTSvAttC8Z9mEqD9TOaSYwQI0pnfVO+ySqY8ndqDXYdRvl+bV1taghlKOqxMY
J781yZxYf6CIn22BAaz/f9a5ffS13Hh5Cmurj2dUmmqDE49p2KEVtXQ3D6nuopli
V49ok+z93/40Uq40VJZJk5Kx8ZuxAgMBAAEwDQYJKoZIhvcNAQEFBQADggEBAI1d
1VkMH9i3SorPIHpbVqbeDe7LPdaFmrT0COr3AFUECw3gBj1Zy82Kp8XkIJJdVCu8
MNm3wTARqeNBY2c3luw6QeA6l4qRIVM4FqNj6rvtqtNZQ9EEKRRwAm0GSVp+uSvu
E88XSXO+r6N+SXQemRIyhNQ7LJq+cDEaP5WfNtKq+zj085Xd0qiB94BKFt5Q+xAa
{\tt B71wuUvT7Yt92aUVXIaZ6aY50Mv4t7+1PBBKjg8cNeywDa9h3yVZYIzSggghu0qu}
GZO57qUh5agxqKiEVf9Ya325u5gj73UJsKOSsyVA1HB8RsPEEdz8j8FBAqMNSTQj
8UDtUGpYiYlzyiBUELc=
----END CERTIFICATE----
device(config-server-mgmt-vrf) # transport ssl
device(config-server-mgmt-vrf) # do show telemetry server status
Telemetry Server running on IP 10.128.116.10 and port 1, with transport as ssl.
Active Sessions:
Client
               Profiles Streamed
                                                        Interval Uptime
                                                                             Last.
Streamed
                  _____
ClientIP1/Host1 default_interface_statistics
                                                120 sec 05/10:23
2017-01-15: :05:07:33
                 default_system_utilization_statistics 300 sec 05/10:23
2017-01-15: :05:07:33
ClientIP2/Host2 default_system_utilization_statistics 300 sec 05/10:23
2017-01-15: :05:07:33
```

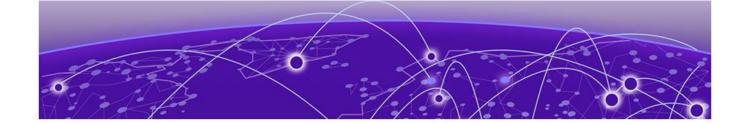

# **Hardware Monitoring**

Hardware monitoring overview on page 60
Cyclic redundancy check (CRC) on page 72
High and Low watermarks for port utilization on page 73

# Hardware monitoring overview

Policies can be created with default options or custom options for non-default thresholds. When the policies are applied, you can toggle between default settings and saved custom configuration settings and apply actions and thresholds separately. For example, you can choose to use default threshold settings together with a customized subset of available actions, or you can modify some of the threshold settings and use the default action settings. You can also pause monitoring and actions.

# System Resource Monitoring (SRM)

This helps you to take adequate actions before the system reaching fatal state. This automated information gathering helps to identify those processes which are involved in high memory usage and assist in debugging memory leakage. Based on this information, you can amend configurations to avoid pushing the resource usage over the limit. SupportSave data is also collected so that the root cause of the issue can be analyzed offline and fixed.

With the per-process memory monitoring service enabled, if the high memory usage threshold is crossed for any of the processes, an **alarm** message is generated. If memory usage still goes up to another threshold, a **critical** message is generated. Based on the information available, the resolution has to be worked out manually.

If the system memory monitoring service is enabled, SRM generates raslog to notify that the system memory usage crossed the set threshold. If the CPU utilization monitoring service is enabled, SRM generate raslog to notify that the CPU usage exceeded threshold of 90%.

This functionality is provided by the **resource-monitor** command.

Configuring system resource monitoring

#### **Procedure**

1. Enter global configuration mode.

device# configure terminal

2. Issue the **resource-monitor cpu enable** command to enable the CPU utilization monitoring service.

```
device(config) # resource-monitor cpu enable
```

Issue the resource-monitor memory command to enable the system memory monitoring and generate raslog when the memory usage exceeds threshold value.

```
device(config) # resource-monitor memory enable action raslog threshold 80
```

4. Issue the **resource-monitor process memory** command to enable the per-process memory monitoring and generate alarm or raslog when the usage exceeds alarms threshold or critical threshold respectively.

```
device(config) # resource-monitor process memory enable alarm 800 critical 1000
```

5. (Optional) Issue the how running-configuration command to view the resource monitoring running configuration.

```
device# show running-config resource-monitor
resource-monitor cpu enable
 resource-monitor memory enable threshold 80 action raslog
resource-monitor process memory enable alarm 800 critical 1000
device#
```

# CPU, memory, and buffer monitoring

When configuring CPU monitoring, specify a value in the 1-100 range. When the CPU usage exceeds the limit, a threshold monitor alert is triggered. The default CPU limit is 75 percent. With respect to memory, the limit specifies a usage limit as a percentage of available resources.

When used to configure memory or CPU threshold monitoring, the limit value must be greater than the low limit and smaller than the high limit.

Monitoring involves automatic data gathering for low memory and buffer conditions and high CPU conditions. Threshold monitoring tracks the buffer thresholds for each BM buffer queues and the buffer usage on periodic interval and undertake the defined actions whenever the threshold exceeds.

Memory status data collection is invoked by SRMd and is collected every hour. Data collection is triggered upon reaching the limit . The data is available at /var/log/mstatdir and includes historic data.

The histogram feature includes the functionality to collect detailed CPU, memory and buffer utilization by system tasks. This is used to troubleshoot resource allocation and utilization problems. It also includes functionality to monitor line module memory errors. Error messages are logged via Syslog and SNMP traps.

As part of CPU threshold monitoring, some packets that are received by CPU are captured and stored in non-volatile RAM, when CPU hits an abnormal level. This serves and historic reference data for support engineers to troubleshoot network outage.

The alert provided is a RASLog message, with the following options configurable under the **raslog** option of the threshold-monitor cpu, threshold-monitor buffer or the thresholdmonitor memory commands:

61

**Limit** specifies the baseline memory usage limit as a percentage of available resources. When this value is exceeded, a RASLog WARNING message is sent. When the usage returns below the value set by **limit**, a RASLog INFO message is sent. Valid values range from 0 through 80 percent.

**High-limit** Specifies an upper limit for memory usage as a percentage of available memory. This value must be greater than the value set by **limit**. When memory usage exceeds this limit, a RASLog CRITICAL message is sent. Valid values range from range from 0 through 80 percent.

The **show process cpu top** command collects those CPU usages which crosses the threshold value. This data is logged into a text file so that it can be read offline.

**Low-limit** specifies a lower limit for memory usage as percentage of available memory. This value must be smaller than the value set by **limit**.

The low memory condition is not prevented. When memory usage exceeds or falls below this limit, the **threshold-monitor** command reports in RASLog and a RASLog information message is sent.

Poll specifies the polling interval in seconds. Valid values range from 0 through 3600.

**Retry** specifies the number of polling retries before desired action is taken. Valid values range from 1 through 100.

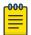

#### Note

For CPU and memory thresholds, the low limit must be the lowest value and the high limit must be the highest value.

The following actions are configurable when the set threshold is violated:

- raslog RASLOG will be sent
- none- No action will be taken
- loginfo- Diagnostic data collection along with RASLOG

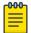

#### Note

The **loginfo** action collects the 'show process cpu top' and iostat information into a file.

The table below lists the factory defaults for CPU, memory, and buffer thresholds.

Table 9: Default values for CPU, memory, and buffer threshold monitoring

| Operand    | Memory      | CPU         | Buffer      |
|------------|-------------|-------------|-------------|
| low-limit  | 40%         | N/A         | N/A         |
| limit      | 60%         | 75%         | 70%         |
| high-limit | 70%         | N/A         | N/A         |
| poll       | 120 seconds | 120 seconds | 120 seconds |
| retry      | 3           | 3           | N/A         |

Hardware Monitoring Optical monitoring

Configuring hardware monitoring for CPU, memory, and buffer usage

#### **About This Task**

When monitoring is configured, thresholds can be set. When the thresholds are exceeded, actions such as messages can be sent. Logs are saved for periods of time to enable viewing of threshold status.

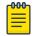

#### Note

Support for the custom policy operand is not provided for CPU and memory threshold monitoring.

#### **Procedure**

1. Enter global configuration mode.

device# configure terminal

2. To set the memory threshold between 40 and 60 and cause no message to be sent when thresholds are exceeded, enter the **threshold-monitor memory** command as follows.

device(config)# threshold-monitor memory actions none high-limit 60 low-limit 40

3. To adjust cpu usage polling and retry attempts and cause a RASLog message to be sent and collect more diagnostic information when thresholds are exceeded, enter the **threshold-monitor cpu** command as follows.

device(config)# threshold-monitor cpu actions loginfo limit 65 poll 60 retry 10

4. To set the buffer utilization threshold at 75% and polling interval as 130 seconds, enter the **threshold-monitor buffer** command as follows.

device(config)# threshold-monitor Buffer limit 75 poll 130 actions loginfo

#### **Example**

Viewing threshold status

To view the status of currently configured thresholds, enter the **show running-config threshold-monitor** command, as follows:

device(config)# show running-config threshold-monitor

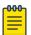

#### Note

Default values are not displayed under the **show running-config threshold-monitor** command. Only custom values are displayed when a user applies a policy.

# Optical monitoring

The Line card software polls each port periodically to detect the presence of optic. Once an optic is detected, it reads the erasable programmable read only memory (EPROM) to determine if it is Extreme certified. The data is read periodically to monitor the health. If the line card is not able to access the EPROM of any optic, that particular optic is put into failed state and the port link will not come up. Optics which are not certified by Extreme are not monitored. However these port links are not prevented form coming up.

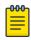

#### Note

Optical monitoring is supported on the 72X10G and the 60X40G line card.

Optical monitoring Hardware Monitoring

The optic parameters that can be monitored are listed and described below.

**Table 10: Optic parameter descriptions** 

| SFP parameter           | Description                                                       | Suggested SFP impact                                                                                       |
|-------------------------|-------------------------------------------------------------------|----------------------------------------------------------------------------------------------------|
| Temperature             | Measures the temperature of the optic, in degrees Celsius.        | High temperature suggests that the optic might be damaged.                                                 |
| Receive power (RXP)     | Measures the amount of incoming laser, in μWatts.                 | Describes the condition of the optic. If this parameter exceeds the threshold, the optic is deteriorating. |
| Transmit power<br>(TXP) | Measures the amount of outgoing laser power, in μWatts.           | Describes the condition of the optic. If this parameter exceeds the threshold, the optic is deteriorating. |
| Current                 | Measures the amount of current supplied to the optic transceiver. | Indicates hardware failures.                                                                               |
| Voltage                 | Measures the amount of voltage supplied to the optic.             | A value higher than the threshold indicates the optic is deteriorating.                                    |

For all Extreme certified optics, optical monitoring is performed using Fabric Watch (FW).

Optical monitoring in Fabric Watch

**Table 11: Optical monitoring thresholds** 

| SFP type | Default threshold                          |  |  |
|----------|--------------------------------------------|--|--|
| 1GCWDM   | 1G SFP CWDM                                |  |  |
| 1GLR     | 1G SFP LR (also used for 1G BXU /BXD SFP ) |  |  |
| 1GSR     | 1G SFP SR                                  |  |  |
| 10GDWDMT | 10G SFP+ DWDM Tunable                      |  |  |
| 10GER    | 10G SFP+ ER                                |  |  |
| 10GLR    | 10G SFP+ LR                                |  |  |
| 10GSR    | 10G SFP+ SR                                |  |  |
| 10GZR    | 10G SFP+ ZR                                |  |  |
| 10GUSR   | 10G SFP+ USR                               |  |  |
| 40GESR   | 40G QSFP+ eSR4 INT                         |  |  |
| 40GLR    | 40G QSFP+ LR4                              |  |  |
| 40GSR    | 40G QSFP+ SR4                              |  |  |
| 40GSRINT | 40G QSFP+ SR4 INT                          |  |  |
| 40GLM    | 40G QSFP+ LM4                              |  |  |
| 40GER    | 40G QSFP+ ER4                              |  |  |
| 100GCLR  | 100G QSFP28 CLR4                           |  |  |
| 100GCWDM | 100G QSFP28 CWDM4                          |  |  |
| 100GESR  | 100G QSFP28 eSR4                           |  |  |

Hardware Monitoring Optical monitoring

Table 11: Optical monitoring thresholds (continued)

| SFP type | Default threshold                                   |
|----------|-----------------------------------------------------|
| 100GLR   | 100G QSFP28 LR4 (For both 4.5W and < 3.5W versions) |
| 100GLRLT | 100G QSFP28 LR4 Lite                                |
| 100GPSM  | 100G QSFP28 PSM4                                    |
| 100GSR   | 100G QSFP28 SR4                                     |
| 100GAOC  | 100G QSFP28 AOC                                     |

You can customize thresholds and actions for the SFP component using the following commands:

```
device(config)# threshold-monitor sfp policy custom type <type> area <area> [alert|
threshold]
device(config)# threshold-monitor sfp threshold-monitor sfp apply custom
```

You can configure threshold as below or above and configure alert as generating raslog or sending email.

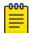

#### Note

The **show default threshold** command works only on SFP type and not on interface. You can only use policy as **custom**, to customize the thresholds and actions.

Viewing system optical monitoring defaults

The following example command will display the defaults for type 1GLR SFPs:

| Area       | Value | Above  <br>  Action | Below<br>Action | Value | eshold<br>Below<br>Action | Value |
|------------|-------|---------------------|-----------------|-------|---------------------------|-------|
| Temp C     | 90    | raslog              | none            | -45   | raslog                    | 0     |
| RXP uWatts | 501   | raslog              | none            | 6     | raslog                    | 0     |
| TXP uWatts | 794   | raslog              | none            | 71    | raslog                    | 0     |
| Current mA | 1 45  | raslog              | none            | 1     | raslog                    | 0     |
|            | 3700  | raslog              | none            | 2900  | raslog                    | 0     |

Viewing the area-wise optical monitoring current status

```
device# show threshold monitor sfp all area temperature
Interface Type Area Value Status
Monitoring Status
------
Eth 0/5 10GSR Temperature 24 Centigrade In Range
Monitoring
```

Optical monitoring Hardware Monitoring

### Tunable SFP+ (T-SFP+) optics

You can specify the desired channel number in the port configuration. Software will program the corresponding wavelength into T-SFP+ EEPROM based on the configuration, when a T-SFP+ is detected. The default factory wavelength of a T-SFP+ is in Zero.

When the T-SFP+ optic module is unplugged, its current programming state is not preserved. When the optic module is re-plugged, the T-SFP+ goes to the default zero wavelength state. When a port configuration is applied, the device is programmed into the desired wavelength state.

To configure a port to the desired channel of T-SFP+, **tunable-optics sfpp channel** command is used to configure a port to the desired channel of T-SFP+.

device# tunable-optics sfpp channel <channel number (0-102)>

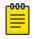

#### Note

Only Extreme recommended channel numbers are accepted. A value of 0 sets the T-SFP+ to the factory default "no wavelength" state.

The **show media tunable-optic-sfpp** command displays the optic wavelengths of all Extreme recommended channel numbers. The **show media tunable-optic-sfpp channel** command displays the corresponding optic wavelength at the specified Extreme recommended channel number.

Configuring optical monitoring thresholds and alerts

#### **About This Task**

The following is an example of configuring SFP monitoring.

#### **Procedure**

1. Enter global configuration mode.

device# configure terminal

2. Enter **threshold-monitor sfp** and create a custom policy.

 $\label{thm:config} \mbox{device} \mbox{(config)\# threshold-monitor sfp policy custom type 1glr area temperature alert above highthresh-action raslog email}$ 

3. Apply the policy.

device(config)# threshold-monitor sfp apply custom

To disable threshold monitoring, enter the **threshold-monitorsfp pause** command.

To re-enable monitoring, enter the **no** form of the **threshold-monitor** command.

#### Optic thresholds

You can customize Opticthresholds or actions by using the **threshold-monitor sfp** command, which enables you to perform the following tasks.

- Customize Optic configurations or accept Optic defaults.
- Manage the actions and thresholds for the Current, Voltage, RXP, TXP, and Temperature areas of the optic.
- Suspend Optical monitoring.

Hardware Monitoring Optical monitoring

If you do not provide the Optic type parameters, the default thresholds and actions are used. Optic types, monitoring areas, and default threshold values for the 16-Gbps and QSFP optics are detailed below.

Table 12: Factory thresholds for optic types and monitoring areas

| Optic type | Area           | Unit | Low  | High |
|------------|----------------|------|------|------|
| 1GSR       | Temperature    | С    | -40  | 100  |
|            | RX power       | uW   | 8    | 1122 |
|            | TX power       | uW   | 60   | 1000 |
|            | Current        | mA   | 2    | 12   |
|            | Supply voltage | mV   | 3000 | 3600 |
|            | Power on hours | Hrs  | 0    | 0    |
| 1GLR       | Temperature    | С    | -45  | 90   |
|            | RX power       | uW   | 6    | 501  |
|            | TX power       | uW   | 71   | 794  |
|            | Current        | mA   | 1    | 45   |
|            | Supply voltage | mV   | 2900 | 3700 |
|            | Power on hours | Hrs  | 0    | 0    |
| 1GCOP      | Temperature    | С    | -45  | 90   |
|            | RX power       | uW   | 6    | 501  |
|            | TX power       | uW   | 71   | 794  |
|            | Current        | mA   | 1    | 45   |
|            | Supply voltage | mV   | 2900 | 3700 |
|            | Power on hours | Hrs  | 0    | 0    |
| 10GUSR     | Temperature    | С    | -5   | 100  |
|            | RX power       | uW   | 32   | 2000 |
|            | TX power       | uW   | 126  | 2000 |
|            | Current        | mA   | 3    | 11   |
|            | Supply voltage | mV   | 3000 | 3600 |
|            | Power on hours | Hrs  | 0    | 0    |
| 10GSR      | Temperature    | С    | -5   | 90   |
|            | RX power       | uW   | 32   | 1000 |
|            | TX power       | uW   | 251  | 794  |
|            | Current        | mA   | 4    | 11   |
|            | Supply voltage | mV   | 3000 | 3600 |
|            | Power on hours | Hrs  | 0    | 0    |

Optical monitoring Hardware Monitoring

Table 12: Factory thresholds for optic types and monitoring areas (continued)

| Optic type | Area           | Unit | Low  | High |
|------------|----------------|------|------|------|
| 10GLR      | Temperature    | С    | -5   | 88   |
|            | RX power       | uW   | 16   | 1995 |
|            | TX power       | uW   | 158  | 1585 |
|            | Current        | mA   | 15   | 85   |
|            | Supply voltage | mV   | 2970 | 3600 |
|            | Power on hours | Hrs  | 0    | 0    |
| 10GER      | Temperature    | С    | -5   | 75   |
|            | RX power       | uW   | 10   | 1585 |
|            | TX power       | uW   | 135  | 5012 |
|            | Current        | mA   | 20   | 120  |
|            | Supply voltage | mV   | 3035 | 3665 |
|            | Power on hours | Hrs  | 0    | 0    |
| 40GSR      | Temperature    | С    | -5   | 75   |
|            | RX power       | uW   | 40   | 1995 |
|            | TX power       | uW   | 0    | 0    |
|            | Current        | mA   | 1    | 10   |
|            | Supply voltage | mV   | 2970 | 3600 |
|            | Power on hours | Hrs  | 0    | 0    |
| 40GSRINT   | Temperature    | С    | -5   | 75   |
|            | RX power       | uW   | 45   | 2188 |
|            | TX power       | uW   | 0    | 0    |
|            | Current        | mA   | 1    | 55   |
|            | Supply voltage | mV   | 2970 | 3630 |
|            | Power on hours | Hrs  | 0    | 0    |
| 40GESR     | Temperature    | С    | -5   | 75   |
|            | RX power       | uW   | 45   | 2188 |
|            | TX power       | uW   | 0    | 0    |
|            | Current        | mA   | 1    | 55   |
|            | Supply voltage | mV   | 2970 | 3630 |
|            | Power on hours | Hrs  | 0    | 0    |

Hardware Monitoring Optical monitoring

Table 12: Factory thresholds for optic types and monitoring areas (continued)

| Optic type | Area           | Unit | Low  | High |
|------------|----------------|------|------|------|
| 40GLR      | Temperature    | С    | -5   | 70   |
|            | RX power       | uW   | 21   | 3380 |
|            | TX power       | uW   | 0    | 0    |
|            | Current        | mA   | 5    | 70   |
|            | Supply voltage | mV   | 2900 | 3700 |
|            | Power on hours | Hrs  | 0    | 0    |
| 100GSR     | Temperature    | С    | -5   | 75   |
|            | RX power       | uW   | 40   | 2188 |
|            | TX power       | uW   | 100  | 3162 |
|            | Current        | mA   | 3    | 13   |
|            | Supply voltage | mV   | 2970 | 3630 |
|            | Power on hours | Hrs  | 0    | 0    |
| 100GLR     | Temperature    | С    | -5   | 75   |
|            | RX power       | uW   | 35   | 3548 |
|            | TX power       | uW   | 148  | 5623 |
|            | Current        | mA   | 20   | 110  |
|            | Supply voltage | mV   | 2970 | 3630 |
|            | Power on hours | Hrs  | 0    | 0    |
| 100GPSM    | Temperature    | С    | 0    | 70   |
|            | RX power       | uW   | 55   | 2818 |
|            | TX power       | uW   | 398  | 2818 |
|            | Current        | mA   | 30   | 70   |
|            | Supply voltage | mV   | 3135 | 3465 |
|            | Power on hours | Hrs  | 0    | 0    |
| 100GCWDM   | Temperature    | С    | -3   | 75   |
|            | RX power       | uW   | 45   | 2239 |
|            | TX power       | uW   | 114  | 2818 |
|            | Current        | mA   | 5    | 75   |
|            | Supply voltage | mV   | 3040 | 3560 |
|            | Power on hours | Hrs  | 0    | 0    |

Optical monitoring Hardware Monitoring

Table 12: Factory thresholds for optic types and monitoring areas (continued)

| Optic type | Area           | Unit | Low  | High |
|------------|----------------|------|------|------|
| 100GCLR    | Temperature    | С    | 0    | 70   |
|            | RX power       | uW   | 55   | 2818 |
|            | TX power       | uW   | 398  | 2818 |
|            | Current        | mA   | 30   | 70   |
|            | Supply voltage | mV   | 3135 | 3465 |
|            | Power on hours | Hrs  | 0    | 0    |
| 100GLRLT   | Temperature    | С    | -5   | 75   |
|            | RX power       | uW   | 55   | 3548 |
|            | TX power       | uW   | 234  | 3548 |
|            | Current        | mA   | 20   | 110  |
|            | Supply voltage | mV   | 2970 | 3630 |
|            | Power on hours | Hrs  | 0    | 0    |
| 10GZR      | Temperature    | С    | -11  | 91   |
|            | RX power       | uW   | 2    | 51   |
|            | TX power       | uW   | 316  | 3548 |
|            | Current        | mA   | 15   | 130  |
|            | Supply voltage | mV   | 3000 | 3510 |
|            | Power on hours | Hrs  | 0    | 0    |
| 1GCWDM     | Temperature    | С    | -9   | 110  |
|            | RX power       | uW   | 4    | 1000 |
|            | TX power       | uW   | 398  | 8310 |
|            | Current        | mA   | 2    | 105  |
|            | Supply voltage | mV   | 2800 | 4000 |
|            | Power on hours | Hrs  | 0    | 0    |
| 10GDWDMT   | Temperature    | С    | -8   | 73   |
|            | RX power       | uW   | 1    | 398  |
|            | TX power       | uW   | 501  | 1995 |
|            | Current        | mA   | 15   | 126  |
|            | Supply voltage | mV   | 2970 | 3630 |
|            | Power on hours | Hrs  | 0    | 0    |

Hardware Monitoring Optical monitoring

Table 12: Factory thresholds for optic types and monitoring areas (continued)

| Optic type | Area           | Unit        | Low  | High |
|------------|----------------|-------------|------|------|
| 40GER      | Temperature    | С           | -5   | 78   |
|            | RX power       | uW          | 3    | 2239 |
|            | TX power       | uW          | 0    | 0    |
|            | Current        | mA          | 8    | 105  |
|            | Supply voltage | mV          | 2970 | 3630 |
|            | Power on hours | Hrs         | 0    | 0    |
| 40GLM      | Temperature    | С           | -5   | 78   |
|            | RX power       | uW          | 17   | 3388 |
|            | TX power       | uW          | 0    | 0    |
|            | Current        | mA          | 8    | 105  |
|            | Supply voltage | mV          | 2970 | 3630 |
|            | Power on hours | Hrs         | 0    | 0    |
| 100GESR    | 40GLM          | Temperature | -5   | 75   |
|            | RX power       | uW          | 35   | 2188 |
|            | TX power       | uW          | 74   | 3467 |
|            | Current        | mA          | 2    | 10   |
|            | Supply voltage | mV          | 2970 | 3630 |
|            | Power on hours | Hrs         | 0    | 0    |
| 100GAOC    | 40GLM          | Temperature | -5   | 75   |
|            | RX power       | uW          | 40   | 2188 |
|            | TX power       | uW          | 0    | 0    |
|            | Current        | mA          | 3    | 13   |
|            | Supply voltage | mV          | 2970 | 3630 |
|            | Power on hours | Hrs         | 0    | 0    |

### Threshold values

A combination of high and low threshold settings can cause the following actions to occur:

- Above high threshold A default or user-configurable action is taken when the current value is above the high threshold.
- Below high threshold A default or user-configurable action is taken when the current value is between the high and low threshold.
- Below low threshold A default or user-configurable action is taken when the current value is below the low threshold.
- Above low threshold monitoring is not supported for this value.

# Cyclic redundancy check (CRC)

If the number of CRC error exceeds the configured threshold in a polling window, the configured action is taken. You can set the threshold in the range 1 to 10.

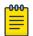

#### Note

This feature is enabled by default. The default threshold is 5.

Port CRC supports following actions:

- Raslog: This is configured by default and the event are logged.
- Port-shutdown: If port-shutdown is configured as action, the event is logged and the port shuts down. The interface state changes to port CRC down. To bring up the port, you must explicitly enable the port.

The port CRC is enabled using the **crc enable** command. The command is run from the system monitor port configuration mode.

The command **crc action** allows you to set various actions. The command **crc poll-interval** allows you to set the polling interval. The command **crc threshold** allows you to set the crc monitoring threshold.

The **show interface status** command displays the port crc status.

| device# show interface status |                           |      |       |                |             |  |
|-------------------------------|---------------------------|------|-------|----------------|-------------|--|
| Port                          | Status                    | Mode | Speed | Type           | Description |  |
| Eth 3/1                       | connected (up)            |      | 10G   | 10G-SFP-SR     |             |  |
| Eth 3/2<br>Eth 3/3            | adminDown<br>notconnected |      |       | <br>10G-SFP-SR |             |  |
| Eth 3/4                       | port-crcDown              |      |       |                |             |  |

To view port crc status on a specific ethernet interface, issue the **show interface ethernet** command.

```
device# show interface ethernet 3/4
Ethernet 3/4 is port-CRC down, line protocol is down (port-crc down)
Hardware is Ethernet, address is 00e0.0c76.79e8
   Current address is 00e0.0c76.79e8
Pluggable media not present
Interface index (ifindex) is 415367190
MTU 1548 bytes
10G Interface
LineSpeed Actual
                   : Nil
LineSpeed Configured : Auto, Duplex: Full
Priority Tag disable
Last clearing of show interface counters: 13:19:17
Queueing strategy: fifo
Receive Statistics:
    0 packets, 0 bytes
    Unicasts: 0, Multicasts: 0, Bro
```

You can also view the port crc status by issuing the **show ip interface brief** command.

| device# show ip interface brief |            |                                         |                  |  |
|---------------------------------|------------|-----------------------------------------|------------------|--|
| Interface                       | IP-Address | Vrf                                     |                  |  |
| Status                          | Protocol   |                                         |                  |  |
|                                 | =======    | ======================================= |                  |  |
|                                 | ======     |                                         |                  |  |
| Port-channel 1                  | unassigned |                                         | administratively |  |
| down down                       |            |                                         |                  |  |
| Port-channel 2                  | unassigned |                                         | administratively |  |
| down down                       |            |                                         |                  |  |
| Ethernet 3/1                    | 10.3.1.1   | default-vrf                             |                  |  |
| up                              | up         |                                         |                  |  |
| Ethernet 3/2                    | unassigned | default-vrf                             | port-crc         |  |
| down down                       |            |                                         |                  |  |
| Ethernet 3/3                    | 10.3.3.1   | default-vrf                             |                  |  |
| up                              | down       |                                         |                  |  |
| Ethernet 3/4                    | unassigned | default-vrf                             | administratively |  |
| down down                       |            |                                         |                  |  |

To view the port crc status on a specific ip interface, issue the ip interface ethernet command.

```
device# show ip interface ethernet 3/4
Ethernet 3/4 is port-crc down protocol is down
IP unassigned
Proxy Arp is not Enabled
Vrf : default-vrf
```

# High and Low watermarks for port utilization

### Overview

This helps in monitoring and analyzing bandwidth usage and route traffic patterns, allowing you to capture burst conditions by tracking high and low water marks.

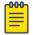

#### Note

This feature is applicable only for Ethernet ports.

This features uses the snapshot of the ethernet port statistics maintained in the management module (MM). The statistics is updated periodically by the line card (LC). This data is used to update the high and low water mark values. When the system is up, all the watermark values are set to zero by default.

### Recording high and low water marks

This feature reads the ethernet port statistics in every 6 seconds and collects the ingress and egress MBPS and PPS. If the collected value is greater than the existing high watermark value, the high watermark value is updated with the collected value. If the value is non-zero and lower than the existing low watermark value, the low watermark value is updated with the collected value. If the value is zero, then it is ignored.

The watermark values recorded are maintained in two ways; the last 2 hours and the last two days.

• The last two hours data is maintained in two windows - the current one hour and the last one hour. When the current one hour expires, the last one hour data is updated with the recently expired current one hour data and a new current one hour window is opened.

• The last 2 days data is maintained in two windows – The current 24 hours and the last 24 hours. When the current 24 hours expire, the last 24 hours data is updated with the recently expired current 24 hours data and a new current 24 hours window is opened.

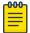

#### Note

The current 1 hour and 24 hour windows start when the MM is up.

### Resetting watermark values

The watermark values are reset on chassis reboot. If a line card goes down, the values for that card is maintained just the in the way it is handled when the card is up. Whenever a new card is up, watermark feature checks if the new card type is different from the old card that was occupying the slot. If yes, the data for that particular slot is reset.

### Enabling and disabling High and Low watermarks

You can enable the high and low watermark feature using the **system interface utilization-watermark** command. The command is run form the configuration mode.

device(config)# system interface utilization-watermark

The no form of the command disables the feature. For more details about the command, please refer the SLX-OS Command Reference guide.

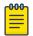

#### Note

By default, this feature is enabled globally.

When the feature is disabled, the watermark values already recorded persist. When the feature is enabled again, all the watermark values are reset to default. The **show** and **clear** commands to display and clear watermark values are available even when the feature is disabled. When you disable the feature, the configuration shall be saved and restored on reset.

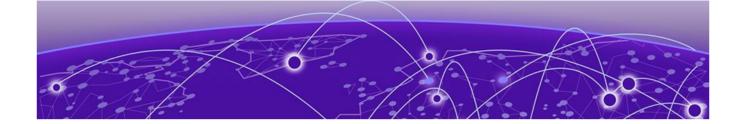

# **Remote Monitoring**

RMON overview on page 75
Configuring and managing RMON on page 75

### **RMON** overview

Remote monitoring (RMON) is an Internet Engineering Task Force (IETF) standard monitoring specification that allows various network agents and console systems to exchange network monitoring data. The RMON specification defines a set of statistics and functions that can be exchanged between RMON-compliant console managers and network probes. As such, RMON provides you with comprehensive network-fault diagnosis, planning, and performance-tuning information.

# **Configuring and managing RMON**

Both alarms and events are configurable RMON parameters.

- Alarms allow you to monitor a specific management information base (MIB) object for a specified interval, triggers an alarm at a specified value (rising threshold), and resets the alarm at another value (falling threshold). Alarms are paired with events; the alarm triggers an event, which can generate a log entry or an SNMP trap.
- Events determine the action to take when an event is triggered by an alarm. The action can be to generate a log entry, an SNMP trap, or both. You must define the events before an alarm can be configured. If you do not configure the RMON event first, you will receive an error when you configure the alarm settings.

By default, no RMON alarms and events are configured and RMON collection statistics are not enabled.

### Configuring RMON events

### **About This Task**

You can add or remove an event in the RMON event table that is associated with an RMON alarm number.

To configure RMON events, perform the following steps from privileged EXEC mode.

### **Procedure**

1. Enter the **configure terminal** command to access global configuration mode.

device# configure terminal

2. Configure the RMON event for generating logs and traps.

3. Return to privileged EXEC mode.

```
device(config) # end
```

4. Save the running-config file to the startup-config file.

device# copy running-config startup-config

### Configuring RMON Ethernet group statistics collection

### **About This Task**

You can collect RMON Ethernet group statistics on an interface. RMON alarms and events must be configured for you to display collection statistics. By default, RMON Ethernet group statistics are not enabled.

Ethernet group statistics collection is not supported on ISL links.

To collect RMON Ethernet group statistics on an interface, perform the following steps from privileged EXEC mode.

### **Procedure**

1. Enter the **configure terminal** command to access global configuration mode.

```
device# configure terminal
```

2. Enter the **interface** command to specify the interface type and slot/port number.

```
device(config) # interface ethernet 1/1
```

3. Configure RMON Ethernet group statistics on the interface.

```
\tt device(conf-if-eth-1/1) \# \ rmon \ collection \ stats \ 200 \ owner \ john\_smith
```

4. Return to privileged EXEC mode.

```
device(conf-if-eth-1/1) # end
```

5. Enter the **copy** command to save the running-config file to the startup-config file.

device# copy running-config startup-config

### Configuring RMON alarm settings

#### **About This Task**

To configure RMON alarms and events, perform the following steps from privileged EXEC mode.

#### **Procedure**

1. Enter the **configure terminal** command to access global configuration mode.

device# configure terminal

Remote Monitoring Monitoring CRC errors

2. Configure the RMON alarms.

Example of an alarm that tests every sample for a rising threshold

Example of an alarm that tests the delta between samples for a falling threshold

Return to privileged EXEC mode.

```
device(config)# end
```

4. Save the running-config file to the startup-config file.

```
device# copy running-config startup-config
```

5. To view configured alarms, use the **show running-config rmon alarm** command.

### Monitoring CRC errors

### **About This Task**

The following synchronizes the statistics maintained for the interface and RMON, as well as ensures proper reporting from an operational standpoint.

#### **Procedure**

1. Issue the **clear counters all** command in global configuration mode.

```
device# clear counters all
```

2. Issue the **clear counters rmon** command.

```
device# clear counters rmon
```

3. Execute the **rmon collection stats** command on each interface, as in the following example.

```
device(config)# interface ethernet 1/1
device(conf-if-eth-1/1)# rmon collection stats 2 owner admin
```

4. Use an appropriate RMON MIB for additional monitoring.

For example, to obtain CRC statistics on a Extreme SLX-OS platform, the following RMON MIB could be used: Object-etherStatsCRCAlignErrors, OID- .1.3.6.1.2.1.16.1.1.1.8

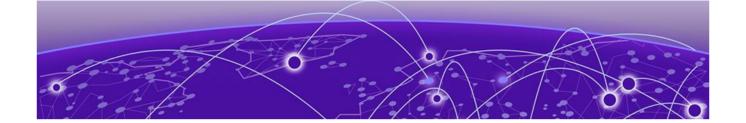

# **System Monitoring**

System Monitor overview on page 78
Configuring System Monitor on page 82

# **System Monitor overview**

Because of platform-specific values that vary from platform to platform, it was previously not possible to configure platform-specific thresholds through a global CLI command.

Threshold and notification configuration procedures are described in the following sections.

### Monitored components

The following FRUs and temperature sensors are monitored on supported devices:

- **LineCard**—Displays the threshold for the line card.
- **MM**—Displays the threshold for the management module.
- **SFM**—Displays the threshold for the switch fabric module device.
- **cid-card**—Displays the threshold for the chassis ID card component.
- compact-flash—Displays the threshold for the compact flash device.
- **fan**—Configures fan settings.
- **power**—Configures power supply settings.
- **temp**—Displays the threshold for the temperature sensor component.

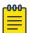

#### Note

CID cards can be faulted and removed. The system continues to operate normally as long as one CID card is installed. If both CID cards are missing or faulted, the device will not operate.

### Monitored FRUs

System Monitor monitors the absolute state of the following FRUs:

- Fan
- Power supply
- CID card
- · Line card
- SFM

System Monitoring Monitored components

Possible states for all monitored FRUs are removed, inserted, on, off, and faulty. A state of none indicates the device is not configured. If the FRU is removed, inserted, or goes into a faulty state, System Monitor sends a RASLog message or an e-mail alert, depending on the configuration. The health status of the FRU being monitored is not affected by the on or off status. The System Monitor generates a separate RASLog message for the overall health of the device. Use the **show system monitor** command to view the health status of a device. Refer to the *Displaying the device health status* section for example output.

### SFM monitoring

### FE Health Monitoring

All SFM-FEs are periodically polled to check for any access issues. When the number of error events in a polling window crosses the threshold, action is taken. You can configure the parameters using the

```
sysmon fe-access-check command.
```

#### SFM Walk

This algorithm tries to isolate an SFM-FE in case of egress TM reassembly errors. It disables an SFM-FE, monitors egress TM reassembly errors and then either isolates it or re-enables it before moving on to next SFM-FE. This can be triggered manually or by egress monitoring running on TMs. You can configure the parameters using the **sysmon sfm-walk** command.

Use the **sysmon sfm-walk** command to manually start or stop SFM walk.

```
device# sysmon sfm-walk ?
Possible completions:
   start   Start SFM Walk
   stop   Stop SFM Walk
device#
```

### FE Link CRC Monitoring

All SFM-FE and TM fabric links are polled periodically to check for slow CRC errors. When the number of CRC events in a window crosses threshold, action is taken. You can configure the parameters using the **sysmon link-crc-monitoring** command.

Monitored components System Monitoring

```
threshold Set Link CRC Monitoring threshold device(config)#
```

#### Show commands

Following are sample show command outputs for the SFM module.

```
device# show sfm ?
Possible completions:
 link-connectivity Display fabric connectivity
 link-thresholds Display fabric thresholds
 links
                 Display fabric links
                 Display fabric mcast entries
 mcast
 queue-occupancy Display fabric queues
serdes-mode Display fabric serdes-mode
                Display fabric global counters
 statistics
device# show sfm link-connectivity
SFM Connectivity (FE 4):
Link | Logical Port | Remote Module | Remote Link | Remote Device Type
______
       036
                    0012
                                 011
036 | 036 |
                   0012
                            009
                                        038 | 038
               0012
                            | 010 |
                                            FAP
       039
                   0012
                            | 008 | FAP
039 |
device# show sfm queue-occupancy
FE Queue (FE 4):
DCH Queues:
=======
DCH0 Pipe 0: [22,9]
DCH1 Pipe 0: [59,6]
DCH2 Pipe 0: [64,8]
DCH3 Pipe 0: [136,6]
DCL Queues:
_____
DCL0 Pipe 0: [20,4]
DCL1 Pipe 0: [56,12]
DCL2 Pipe 0: [136,4]
device# show sfm link-thresholds
 Link | Pipe | GCI1
                              GCI2 | GCI2
  RX Thresholds:
  001 | 000
                 0511 |
                                    511
                                          | 511
  TX Thresholds:
               0024
                                    032
  001 | 000
                            1
                                          40
device# show sfm links
FE-LINKS:
FE Links (FE 4):
Link | CRC Error | Size Error | Code Group Error | Misalign | No Signal Lock | No
signal accept | Errored tokens | Errored tokens count
                    - |
        1
                    | 0
 1
                    - |
***
                    1 0
 2
                         | 0
 3
                         - 1
                     | 0
 4
```

```
- | -
                 | 63
                           | -
                       | 63
device# show sfm mcast id 1
For MGID 1 fap-list: idx:1 fap-id:0x0
For MGID 1 fap-list: idx:2 fap-id:0x1
For MGID 1 fap-list: idx:3 fap-id:0x2
For MGID 1 fap-list: idx:4 fap-id:0x3
device# show sfm statistics
                                         Pipe 0
                        # DCH:
  Total Incoming Cells |
                                           0
                                            0
   Total Outgoing Cells |
   Fifo Discard |
                                            0
    Reorder Discard
                                            0
     Unreach Discard
                                            0
                        Max Cells in Fifos |
                                            0
 Total Incoming Cells |
                                            0
  Dropped Cells |
                                           Ω
   Max Cells in Fifos |
                                           0
                                            0
  Total Incoming Cells |
   Total Outgoing Cells |
                                            Ω
   Dropped Cells |
                                           0
  Max Cells in Fifos |
                                           0
device# show switch fabric module
                             ID Status
Slot Type Description
S1 SFM8 v6 Switch Fabric Module 187 ENABLED S2 SFM8 v6 Switch Fabric Module 187 ENABLED
S3 SFM8 v6 Switch Fabric Module
                                        187
                                                ENABLED
S4 SFM8 v6 Switch Fabric Module 187 ENABLED S5 SFM8 v6 Switch Fabric Module 187 ENABLED S6 SFM8 v6 Switch Fabric Module 187 ENABLED
```

# **Configuring System Monitor**

This section contains example basic configurations that illustrate various functions of the **system-monitor** command and related commands. For CLI details, refer to the *Command Reference* for your product.

### Setting system thresholds

### **About This Task**

Each component can be in one of two states, down or marginal, based on factory-defined or user-configured thresholds. (The default thresholds are listed in Configuring System Monitor.)

### **Procedure**

- 1. Issue the **configure terminal** command to enter global configuration mode.
- 2. Change down-threshold and marginal-threshold values for the SFM.

device(config) # system-monitor sfm threshold down-threshold 3 marginal-threshold 2

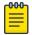

#### Note

You can disable the monitoring of each component by setting **down-threshold** and **marginal-threshold** values to 0 (zero).

### Setting state alerts and actions

### **About This Task**

System Monitor generates an alert when there is a change in the state from the default or defined threshold.

### **Procedure**

- 1. Issue the **configure terminal** command to enter global configuration mode.
- 2. To enable a RASLog alert (example: when the power supply is removed), enter the following command:

device(config)# system-monitor power alert state removed action raslog

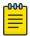

#### Note

There are no alerts for MM, compact-flash, or temp. There are no alert actions for SFPs.

### Configuring e-mail alerts

### **About This Task**

Use the **system-monitor-mail fru** command to configure e-mail threshold alerts for FRU and optic monitoring. For an e-mail alert to function correctly, you must add the IP addresses and host names to the domain name server (DNS) in addition to configuring the domain name and name servers. For complete information on the **system-monitor-mail relay host** command, refer to the

Extreme SLX-OS Command Reference Extreme SLX-OS Command Reference supporting the SLX 9850 and 9540 Devices.

### **Procedure**

- 1. Issue the **configure terminal** command to enter global configuration mode.
- 2. Enter the following command to enable e-mail alerts and to configure the e-mail address.

```
device(config)# system-monitor-mail fru enable email-id
```

### Sendmail agent configuration

The sendmail agent must have one of the following configuration to resolve the domain-name.

- Configure DNS settings to connect device to DNS server.
- In case if DNS server is not available, DNS configuration along with relay host configuration is required for the sendmail agent on the device to resolve the domain-name. E-mail can be forwarded through the relay host. For example:

```
device(config)# ip dns domain-name domain_name1.Extreme.com
device(config)# ip dns name-server 1.2.3.4
device(config)# ip dns name-server 1.2.3.4
```

The following **system-monitor-mail relay host** commands allow the sendmail agent on the device to resolve the domain name and forward all e-mail messages to a relay server.

- To create a mapping:
- To delete the mapping:
- To change the domain name:

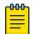

#### Note

You must delete the first domain name before you can change it to a new domain name.

• To delete the domain name and return to the default:

### Viewing system optical monitoring defaults

The following example command will display the defaults for type 1GLR SFPs:

| device# show o |                    |                                     | 1 11                       |         |        |                       |
|----------------|--------------------|-------------------------------------|----------------------------|---------|--------|-----------------------|
| <br>  Area<br> | Hic<br>  Value<br> | gh Thresho<br>  Above  <br>  Action | old<br>  Below<br>  Action | Low Thr |        | Buffer<br>  Value<br> |
| Temp C         | 90                 | raslog                              | none                       | -45     | raslog | 0                     |
| RXP uWatts     | 501                | raslog                              | none                       | 6       | raslog | 0                     |
| TXP uWatts     | 794                | raslog                              | none                       | 71      |        | 0                     |
| Current mA     | 45                 | raslog                              | none                       | 1       | raslog | 0                     |
| Voltage mV     | 3700               | raslog                              | none                       | 2900    |        | 0                     |
| device#        |                    |                                     |                            |         |        |                       |

### Viewing the area-wise optical monitoring current status

| device# show<br>Interface | threshold monitor sfp all | area temperature<br>Type | e<br>Area   | Value         |
|---------------------------|---------------------------|--------------------------|-------------|---------------|
| Status                    | Monitoring Status         |                          |             |               |
|                           |                           |                          |             |               |
| Eth 0/5                   |                           | 10GSR                    | Temperature | 24 Centigrade |
| In Range                  | Monitoring                |                          |             |               |

# Displaying the device health status

To display the health status of a device, enter **show system monitor**.

```
device# show system monitor

** ** System Monitor Switch Health Report **

Switch status : MARGINAL

Time of Report : 2016-08-18 18:10:09

Power supplies monitor : HEALTHY

Temperatures monitor : HEALTHY

Fans monitor : HEALTHY

CID-Card monitor : HEALTHY

MM monitor : HEALTHY

LC monitor : HEALTHY

SFM monitor : MARGINAL

Flash monitor : HEALTHY
```

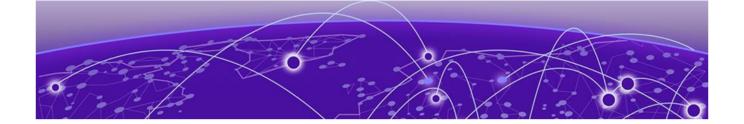

# Logging and tracing

Overview on page 85 RASLog on page 85 AuditLog on page 86 Syslog on page 86

### Overview

RASTrace captures low level info which can be used for debugging or troubleshooting issues. Use the **rasdecode** command to decode the traces collected. You must provide the module ID (-m) and display count (-n) parameters.

Use the tracecfg command to display, clear and modify the trace configurations such as debug level, number of trace entries, trace dump size, and so on, for any individual module. Use tracecfg -h command from MMVM/linux shell for usage information.

RASTrace, RASLog, AuditLog and Syslog are detailed in the following section of the docuemnt.

# **RASLog**

It can store 2048 external customer visible messages in total. These are forwarded to the console, to the configured syslog servers and through the SNMP traps or informs the SNMP management station.

There are four levels of severity for messages, ranging from CRITICAL to INFO. In general, the definitions are wide ranging and are to be used as general guidelines for troubleshooting. You must look at each specific error message description thoroughly before taking action.

Table 13: Severity levels of the RASLog messages

| Severity level | Description                                                                                                    |
|----------------|----------------------------------------------------------------------------------------------------|
| CRITICAL       | Critical-level messages indicate that the software has detected serious problems that cause a partial or complete failure of a subsystem if not corrected immediately; for example, a power supply failure or rise in temperature must receive immediate attention.                                               |
| ERROR          | Error-level messages represent an error condition that does not affect overall system functionality significantly. For example, error-level messages may indicate time-outs on certain operations, failures of certain operations after retries, invalid parameters, or failure to perform a requested operation. |

AuditLog Logging and tracing

Table 13: Severity levels of the RASLog messages (continued)

| Severity level | Description                                                                                                    |
|----------------|----------------------------------------------------------------------------------------------------|
| WARNING        | Warning-level messages highlight a current operating condition that must be checked or it may lead to a failure in the future. For example, a power supply failure in a redundant system relays a warning that the system is no longer operating in redundant mode unless the failed power supply is replaced or fixed. |
| INFO           | Info-level messages report the current non-error status of the system components; for example, detecting online and offline status of an interface.                                                                                                    |

For more information on RASLog messages, refer the Extreme SLX-OS Message Reference.

## **AuditLog**

DCMCFG audits all the configuration changes in DB. FIRMWARE audit the events occurring during firmware download process. SECURITY audit any user-initiated security event for all management interfaces. Audit log messages are saved in the persistent storage. The storage has a limit of 1024 entries and will wrap around if the number of messages exceed the limit.

The SLX device can be configured to stream Audit messages to the specified syslog servers. Audit log messages are not forwarded to SNMP management stations.

Following are few sample outputs.

```
device(config)# sflow polling-interval 25
2016/06/02-08:48:39, [SFLO-1004], 1067, M1 | Active | DCE, INFO,
MMVM, Global sFlow polling interval is changed to 25.
2016/06/02-08:48:39, [SFLO-1006], 1068, M1 | Active | DCE, INFO,
MMVM, sFlow polling interval on port Ethernet 1/14 is changed to
25.
device# show logging auditlog reverse count 2
394 AUDIT,2016/06/02-08:48:39 (GMT), [DCM-1006], INFO, DCMCFG,
admin/admin/127.0.0.1/console/cli,, SLX9850-4, Event: database
commit transaction, Status: Succeeded, User command: "configure
config sflow polling-interval 25".
393 AUDIT,2016/06/02-08:40:57 (GMT), [SEC-3022], INFO, SECURITY,
root/root/172.22.224.196/telnet/CLI,, MMVM, Event: logout, Status:
success, Info: Successful logout by user [root].
```

For more information on AuditLog messages, refer to the Extreme SLX-OS Message Reference.

# **Syslog**

RASLog and AuditLog infrastructure makes use of Syslog service running on the SLX device to log messages into the local file system or to remote syslog server. All external RASLog messages and all Audit logs are sent to syslog server. SLX-OS uses **syslog-ng** which is an open source implementation of the syslog protocol for Unix and Unix-like systems. It runs over any of the following:

- UDP (default port 514)
- TLS (default port 6514)

A maximum of 4 syslog servers can be configured on any SLX device. These servers can have IPV4 or IPV6 address and reside in mgmt-vrf, default-vrf or user defined VRF. The **logging syslog-server** command enables the syslog event capturing on the syslog server. The IP address and VRF-name are configurable parameters.

Following are sample syslog events captured at the syslog server.

```
Jun 2 09:17:42 MMVM raslogd: [log@1588
value="AUDIT"][timestamp@1588 value="2016-06-
02T09:17:42.428106"][tz@1588 value="GMT"][msgid@1588 value="DCM-
1006"][severity@1588 value="INFO"][class@1588
value="DCMCFG"][user@1588 value="admin"][role@1588
value="admin"][ip@1588 value="127.0.0.1"][interface@1588
value="console"][application@1588 value="cli"][swname@1588
value="SLX9850-4"][arg0@1588 value="database commit transaction"
desc="Event Name"][arg1@1588 value="Succeeded" desc="Command
status"][arg2@1588 value=""configure config snmp-server location
"EMIS Rack 11-1""" desc="ConfD hpath string"] BOMEvent: database
commit transaction, Status: Succeeded, User command: "configure
config snmp-server location "EMIS Rack 11-1"".
Jun 2 09:17:42 MMVM raslogd: [log@1588
value="RASLOG"][timestamp@1588 value="2016-06-
02T09:17:42.420216"][msgid@1588 value="SNMP-1005"][seqnum@1588
value="1071"][attr@1588 value=" M1 | Active | WWN
10:00:00:27:ffffffff8:ffffff[severity@1588
value="INFO"][swname@1588 value="MMVM"][arg0@1588
value="sysLocation" desc="Changed attribute"][arg1@1588
value="has changed from [End User Premise.] to [EMIS Rack 11-1]"
desc="String Value"] BOMSNMP configuration attribute,
sysLocation, has changed from [End User Premise.] to [EMIS Rack 11-1].
```

For more information on Syslog messages, refer to the *Extreme SLX-OS Message Reference* for the SLX 9850 and SLX 9540 Devices.

.

### Importing a syslog CA certificate

### **About This Task**

The following procedure imports the syslog CA certificate from the remote host to the device.

### **Procedure**

- 1. Connect to the device and log in using an account with admin role permissions.
- In privileged EXEC mode, enter the certutil import syslogca command. Include the full
  path to the certificate on the host, specify SCP as the protocol, and include the IP address of the
  host.

### **Example**

```
device# certutil import syslogca directory /usr/ldapcacert/ file cacert.pem protocol SCP
host 10.23.24.56 user jane password
password: ****
```

### Viewing the syslog CA certificate

### **About This Task**

The following procedure allows you to view the syslog CA certificate that has been imported on the device.

### **Procedure**

- 1. Connect to the device and log in using an account with admin role permissions.
- 2. In privileged EXEC mode, enter the **show cert-util syslogcacert** command.

### **Example**

This example displays the syslog CA certificates.

```
device# show cert-util syslogcacert
```

### Verifying syslog CA certificates

To test whether a syslog CA certificate has been imported on the device, in privileged EXEC mode, enter the **no certutil syslogca** command and examine the message returned by the system. The command returns an error if there is no syslog CA certificate on the device. If a syslog CA certificate exists on the device, you are prompted to delete it. Enter the **no certutil syslogcacert** command to retain the certificate.

Example for when no syslog CA certificate is present

```
device# no certutil syslogcacert
% Error: syslog CA certificate does not exist.
```

Example for when a syslog CA certificate exists on the device

```
device# no certutil syslogcacert
Do you want to delete syslog CA certificate? [y/n]:n
```

### Deleting a syslog CA certificate

#### **About This Task**

The following procedure deletes the syslog CA certificates of all attached Active Directory servers from the device.

### **Procedure**

- 1. Connect to the device and log in using an account with admin role permissions.
- 2. In privileged EXEC mode, enter the **no certutil syslogca** command. You will be prompted to confirm that you want to delete the syslog CA certificates.

### **Example**

This example deletes the syslog CA certificates.

```
device# no certutil syslogca
Do you want to delete syslogca certificate? [y/n]:y
Warning: All the syslog CA certificates are deleted.
```

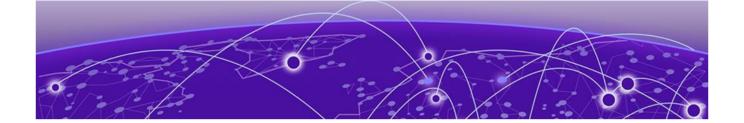

# **sFlow**

sFlow overview on page 89 sFlow Datagram Flow on page 91 Configure sFlow forwarding on MPLS interfaces on page 92 Feature support matrix for sFlow on page 92 Configuring sFlow on page 93

### sFlow overview

The sFlow standard consists of an sFlow agent that resides anywhere within the path of the packet and an sFlow collector that resides on a central server. This release is compliant with sFlow Version 5.

The sFlow agent combines the flow samples and interface counters into sFlow datagrams and forwards them to the sFlow Collector at regular intervals. The datagrams consist of information on, but not limited to, packet header, ingress interfaces, sampling parameters, and interface counters. Packet sampling is typically performed by the ASIC. The sFlow collector analyzes the sFlow datagrams received from different devices and produces a network-wide view of traffic flows. You can configure up to five collectors, using both IPv4 and IPv6 addresses.

The sFlow datagram provides information about the sFlow version, its originating agent's IP address, a sequence number, one or more flow samples or counter samples or both, and protocol information.

The sFlow agent uses two forms of operation:

- Time-based sampling of interface counters
- Statistical sampling of switched packets

sFlow can be port based or ACL based.

In port based sFlow, the sampling entity performs sampling on all flows originating from or destined to a specific port. Each packet is considered only once for sampling, irrespective of the number of ports it is forwarded to. Port based sFlow uses the port level sampling rate, if it is configured. Otherwise, it uses the global sampling rate. When port level sampling rate is unconfigured with 'no' option, it will revert back to using the global sampling rate.

Access-list (ACL) based sFlow ensures that sampling is done per flow instead of per port. ACL based sFlow uses global sampling rate .

The following applications does flow based sFLow.

• User ACL based sflow

BGP AS-Path sFlow

VxLAN visibility sflow

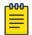

#### Note

When User ACL based sFlow is enabled along with port based sFlow, two samples are generated, one for port based and the other one for User ACL based sFlow. The difference between these two samples are not visible on the collector. However, the difference is visible in the **show sflow all** command output (sflow interface/ACL/VxLan Visibility statistics).

Port-based and flow-based sFlow are supported on physical ethernet ports only.

### **BGP AS-Path**

The sFlow packet processing support for the sflow BGP AS path forwarding works when the BGP is up and it advertises routes. sFlow samples with destination IP (DIP) address and source IP (SIP) address that match the route in BGP routing table, collected and sent to the collector are appended with the BGP AS-path information also known as the extended gateway header. In case of samples with DIPs and SIPs that do not have route in BGP routing table and sent to sFlow Collector are not appended with AS-path. However, this does not impact the sFlow operation. This attribute identifies autonomous systems (ASs) through which update message has passed. The last AS traversed by prefix is placed at the beginning of list. You can configure a maximum number of 300 ASs.

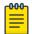

#### Note

- By default, the BGP AS-path is enabled. It does not requires any specific configuration.
- After enbaling sFlow configuring sample collector, you must disable counter sampling globally or per interface.

### **BGP Community**

A BGP community is used for traffic engineering and dynamic routing policies. It can be added to the route and advertised to all neighbors. The community attribute values are encoded with an Autonomous System (AS) number in the first two octets, with the remaining two octets defined by the AS. A prefix can have more than one community attribute. A BGP speaker that sees multiple community attributes in a prefix can act based on one, some or all the attributes. A router has the option to add or modify a community attribute before the router passes the attribute on to other peers. In sFlow, based on the standard, the community routing policies can be predicted for prefixes belonging to same community. An AS-path exists in an sFlow sample where a DIP matches the BGP route table but presence of community attribute is optional.

sFlow sFlow Datagram Flow

# sFlow Datagram Flow

### sFlow datagram path to sFlow collectors

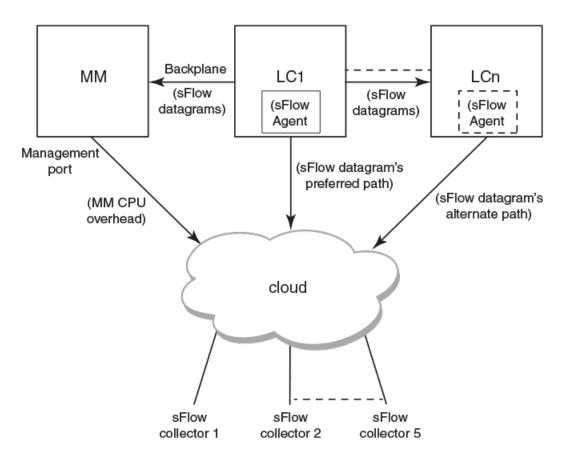

As shown in the diagram above, the sFlow datagram generated on LC1 can be sent to sFlow collector(s) via:

- LC's own data (in-band) ports This has the least CPU overhead in terms of forwarding the sFlow datagram to the collectors.
- Another LC's data (in-band) ports This has some amount of overhead in forwarding the sFlow datagram to the collectors since it has to forward from one LC to another LC before exiting through the other LC's data (in-band) port.
- MM management port This has the maximum CPU overhead since the MM CPU has to process the messages (sflow datagrams) forwarded by the LC and then route them out through its management port.

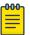

#### Note

Wherever possible, you must configure the sFlow collectors in such a way that the sFlow datagram gets routed through the same LC data (in-band) ports as described in option 1 above. If this is not possible, option 2 mentioned above may be considered as the next option. Option 3 is the least preferred in deployed systems due to the maximum CPU overhead.

# Configure sFlow forwarding on MPLS interfaces

MPLS interface can be physical or logical. However, sflow can be enabled only on the underlying physical port if the MPLS interface is logical. Hence, the sflow configuration on MPLS interfaces is the same as the physical interface configuration mentioned above.

# Feature support matrix for sFlow

**Table 14: sFlow feature support** 

| sFlow Feature                                                                             | Support                                                                                                    |
|-------------------------------------------------------------------------------------------|----------------------------------------------------------------------------------------------------|
| sFlow v5                                                                                  | Supported                                                                                                    |
| sFlow MIB                                                                                 | Supported When the Data source related Table (sFlowFsTable) is retrieved, corresponding sFlowFsReceiver object will continue to return the first entry in the Collector table (sFlowRcvrTable). |
| ACL-based sFlow                                                                           | Supported Port-based and flow-based sFlow are supported on physical ethernet ports only.                                                                                                    |
| sFlow support for 802.1x authentication                                                   | Supported sFlow .1x authentication support involves providing Extended User name header in the sFlow datagram.                                                                                  |
| sFlow Sampling for NullO Interface                                                        | Supported (always enabled)                                                                                                    |
| Extended Gateway, Extended router, and NAT/<br>MPLS/URL header formats                    | No Support for Extended Gateway. Only Raw header and Extended Switch header is supported.                                                                                                    |
| sFlow data source interface                                                               | Supported, but does not support front port trunks.                                                                                                    |
| sFlow scanning for inbound, outbound, or both directions on a port                        | Inbound only                                                                                                    |
| Multiple collector configuration                                                          | A maximum of five IPv4 or IPv6 collectors could be configured and can be part of any of the configured VRFs.                                                                                    |
| Subagent-ID                                                                               | Slot number of the interface                                                                                                    |
| Agent IP address                                                                          | It can be configured through CLI.<br>By default, active MM is used as the Agent IP<br>address.                                                                                                  |
| sFlow source IP and Port                                                                  | Supports configuration of source IP interface.<br>Source IP port is not configurable.                                                                                                    |
| Maximum sFlow raw packet header size                                                      | For IPV6 sFlow sample, the raw packet header size is 256 bytes. For the rest, it is 128 bytes.                                                                                                  |
| sFlow datagram max size                                                                   | 1400 bytes                                                                                                    |
| sFlow counter polling support on per-port, per-<br>VLAN, or per-trunk or per tunnel basis | Supports per-port counter polling only.                                                                                                    |
| Ability to disable sFlow counter polling                                                  | Supports global and per-interface level.                                                                                                    |
| All standard if_counters and Ethernet counters                                            | Supported                                                                                                    |

sFlow Configuring sFlow

### Table 14: sFlow feature support (continued)

| sFlow Feature                                                        | Support                                                                                                    |
|----------------------------------------------------------------------|----------------------------------------------------------------------------------------------------|
| AS path cleanup timer (v4: BGP communities, v5: BGP next hop router) | Not supported                                                                                                    |
| sFlow support on VxLAN tunnels                                       | Supported In addition to the VxLAN tunnel related information specified in the sFlow Data source flag and Input interface index fields, VxLAN extension headers are supported for Ingress packet sampled before encapsulation and Ingress packet sampled before decapsulation. |

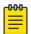

#### Note

When sFlow reports flows that are dropped due to 'null0', the Outbound Interface(ifIndex) will be reported as '4294901503'.

# Configuring sFlow

- Enable sFlow feature globally on the device.
- Configure sFlow collectors and optionally associated UDP ports.
- Configure ACL based sFlow or Enable sFlow forwarding on Physical interfaces.
- Configure other optional sFlow configuration parameters.

### Configuring sFlow globally

### **Procedure**

1. Enter the configure terminal command to change to global configuration mode.

```
device# configure terminal
```

2. Enable the sFlow protocol globally.

```
device (config) # sflow enable
```

3. Configure sFlow collectors and optionally associated UDP ports.

```
device(config) # sflow collector 172.22.12.83 6343 use-vrf mgmt-vrf
device(config) # sflow collector fdd1:a123:b123:c123:34:1:1:2 4713 use-vrf vrf2
device(config) # sflow collector fdd1:a123:b123:c123:112:1:1:2 5566 use-vrf default-vrf
```

4. Set the sFlow polling interval (in seconds).

```
device(config) # sflow polling-interval 35
```

5. Set the sFlow sample-rate.

```
device(config) # sflow sample-rate 4096
```

6. Return to privileged EXEC mode.

```
device(config) # end
```

7. Confirm the sFlow configuration status by using the show sflow or show sflow all commands.

```
device# show sflow
```

8. Clear any existing sFlow statistics to ensure accurate readings.

device# clear sflow statistics

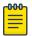

#### Note

No specific configuration is required for MPLS other than enabling sflow on physical interfaces.

### **Enabling flow-based sFlow**

### **About This Task**

Perform the following steps, beginning in global configuration mode.

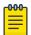

#### Note

The "deny ACL" rule is not supported for flow-based sflow. Only the permit action is supported.

#### **Procedure**

1. Create an sFlow profile. Be sure to specify the sampling-rate as a power of 2.

```
device(config)# sflow-profile profile1 sampling-rate 256
```

2. Create a standard MAC ACL.

```
device# mac access-list standard acl1
device(conf-macl-std)# permit any
```

3. Create a class map and attach the ACL to the class map.

```
device(conf-macl-std)# class-map class1
device(config-classmap)# match access-group acl1
```

4. Create a policy map and attach the class map to the policy map.

```
device(config-classmap)# policy-map policy1
device(config-policymap)# class class1
```

5. Use the **map** command to add an sFlow profile name.

This example assigns the profile name "profile1."

```
device(config-policymap-class)# map sflow profile1
```

- 6. Switch to interface configuration mode.
- 7. Bind the policy map to an interface.

### Disabling flow-based sFlow on specific interfaces

### **About This Task**

To disable sFlow on a specific interface, perform the following steps in interface configuration mode.

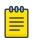

#### Note

Disabling sFlow on an interface port does not completely shut down the network communication on the interface port.

### **Procedure**

1. Disable the sFlow interface.

```
device(conf-if) # no sflow enable
```

2. Return to privileged EXEC mode.

```
device(conf-if) # end
```

3. Switch to interface configuration mode.

```
device(config-policymap-class) # exit

device(config) # interface ethernet 0/1
device(conf-if-eth-0/1) #
```

4. Disable flow-based sFlow by removing the policy map.

```
device(conf-if-eth-0/1)# no service-policy in
```

5. Confirm the sFlow configuration status on the specific interface.

```
device# show sflow interface ethernet 0/1
```

### Configuring sFlow for interfaces

After the global sFlow configuration, sFlow must be explicitly enabled on all the required interface ports.

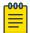

#### Note

When sFlow is enabled on an interface port, it inherits the sampling rate and polling interval from the global sFlow configuration.

Enabling and customizing sFlow on specific interfaces

#### **About This Task**

Perform the following steps in privileged EXEC mode to enable and customize sFlow on an interface. This task assumes that sFlow has already been enabled at the global level.

#### **Procedure**

- 1. Enter the **interface** command.
- 2. Use the **sflow enable** command to enable sFlow on the interface.
- 3. Configure the sFlow polling interval.
- 4. Set the sFlow sample-rate.
- 5. (Optional) Confirm the sFlow configuration status on the specified interface using the **show sFlow interface** command.

Following is a sample output of the **show sFlow interface** command.

sFlow agent address sFlow

```
Counter polling interval:
                                       0 secs
Samples received from hardware:
                                        61
Port backoffThreshold :
                                       0
Counter samples collected :
                                        0
device#
```

Configuring an sFlow policy map and binding it to an interface

### **About This Task**

Perform the following steps to configure an sFlow policy map and bind it to an interface.

#### **Procedure**

1. Enter the **configure terminal** command to change to global configuration mode.

```
switch# configure terminal
```

2. Create a standard MAC access control list (ACL).

```
switch# mac access-list standard acl1
switch(conf-macl-std) # permit any
```

3. Create a class map and attach the ACL to the class map.

```
switch(conf-macl-std) # class-map class1
switch(config-classmap)# match access-group acl1
```

4. Create a policy map and attach the class map to the policy map.

```
switch(config-classmap)# policy-map policy1
switch(config-policymap) # class class1
```

5. Add an sFlow profile name by using the command.

This example assigns the profile name ""

6. Bind the policy map to an interface.

Disabling sFlow on specific interfaces

#### **About This Task**

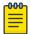

### Note

Disabling sFlow on the interface port does not completely shut down the network communication on the interface port.

To disable sFlow on a specific interface, perform the following steps in interface configuration mode.

### **Procedure**

- 1. Disable the sFlow interface.
- 2. Return to privileged EXEC mode.
- 3. Confirm the sFlow configuration status on the specific interface.

### sFlow agent address

An sFlow agent address provides the SNMP connectivity to the agent in accordance with the sFlowAgentAddress definition in the sFlow RFC. You can configure the sFlow agent address similar to the source IP configuration instead of using the default agent address, which is set to the IPv4 address sFlow Configuration example

of the management port of the active management module. Use the **sflow agent- address** command to configure the sFlow agent IPv4 or IPv6 address.

Configuring sFlow agent address

Use the following steps to configure the sFlow agent address.

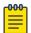

#### Note

If the sFlow agent address is not configured, or if sFlow agent address configuration is removed or when the IP address of a specified interface corresponding to the specified agent-address IP address type is not configured, the IPv4 address of the management port of the active management module will be used.

From the global configuration mode, use the **sflow agent-address** to configure the sFlow agent address.

```
device# configure terminal
(device-config)# sflow agent-address ipv4 ethernet 2/5
```

Use the **no sflow agent-addres** command to removed the sFlow agent address configuration.

```
(device-config) # no sflow agent-address
```

Limitations and restrictions

The sFlow agent address feature has the following limitations.

The show sflow command displays the IP address of the selected interface for agent-address
field. It does not display the specified interface for agent-address field. Use the show runningconfig command to display the agent address interface information.

### Configuration example

### Global configuration

```
device(config) # sflow enable
2017/01/23-10:03:34, [SFLO-1001], 4337, DCE, INFO, switch, sFlow is enabled globally.
device(config) # no sflow enable
2017/01/23-10:03:53, [SFLO-1001], 4338, DCE, INFO, switch, sFlow is disabled globally.
device(config) # sflow sample-rate 4096
2017/01/23-10:04:15, [SFLO-1003], 4339, DCE, INFO, switch, Global sFlow sampling rate is
changed to 4096.
device(config) # no sflow sample-rate
2017/01/23-10:04:45, [SFLO-1003], 4340, DCE, INFO, switch, Global sflow sampling rate is
changed to 2048.
device(config) # sflow polling-interval 30
2017/01/23-10:05:01, [SFLO-1004], 4341, DCE, INFO, switch, Global sFlow polling interval
is changed to 30.
device(config) # no sflow polling-interval
2017/01/23-10:05:19, [SFLO-1004], 4342, DCE, INFO, switch, Global sFlow polling interval
is changed to 20.
device(config) # sflow collector 172.22.108.57 6343
2017/01/23-10:06:00, [SFLO-1007], 4343, DCE, INFO, switch, 172.22.108.57 is configured as
sFlow collector.
device(config) # sflow collector 10.1.15.2 6343 use-vrf default-vrf
2017/01/23-10:06:47, [SFLO-1007], 4344, DCE, INFO, switch, 10.1.15.2 is configured as
sFlow collector.
device(config) # vrf red vrf
```

Configuration example sFlow

```
device(config-vrf-red vrf)# address-family ipv4 unicast
device(vrf-red vrf-ipv4-unicast)# exit
device(config-vrf-red vrf)# exit
device(config) # sflow collector 100.1.1.2 6343 use-vrf red vrf
2017/01/23-10:08:42, [SFLO-1007], 4345, DCE, INFO, switch, 100.1.1.2 is configured as
sFlow collector.
device(config) # do show sflow
sFlow services are:
                                        disabled
Global default sampling rate:
                                       2048 pkts
Global default counter polling interval: 20 secs
Collector server address Vrf-Name
                                               Sflow datagrams sent
10.1.15.2:6343
                                                     Ω
                              default-vrf
                                                     0
100.1.1.2:6343
                              red vrf
172.22.108.57:6343
                              mgmt-vrf
device(config) # do show run sflow
sflow collector 10.1.15.2 6343 use-vrf default-vrf
sflow collector 100.1.1.2 6343 use-vrf red vrf
sflow collector 172.22.108.57 6343 use-vrf mgmt-vrf
device(config) # no sflow collector 172.22.108.57
2017/01/23-10:12:38, [SFLO-1007], 4347, DCE, INFO, switch, 172.22.108.57 is unconfigured
as sFlow collector.
device(config) # no sflow collector 10.1.15.2 6343 use-vrf default-vrf
2017/01/23-10:13:13, [SFLO-1007], 4348, DCE, INFO, switch, 10.1.15.2 is unconfigured as
sFlow collector.
device(config)# no sflow collector 100.1.1.2 6343 use-vrf red vrf
2017/01/23-10:13:54, [SFLO-1008], 4349, DCE, INFO, switch, All the sFlow collectors are
unconfigured.
device(config)#
```

### Interface configuration

```
device(conf-if-eth-1/14) # sflow en
2015/12/02-02:49:13, [SFLO-1002], 73, M1 | Active | DCE, INFO, Device, sFlow is
enabled for port Ethernet 1/14.
device(conf-if-eth-1/14) # no sflow enable
2015/12/02-03:28:09, [SFLO-1002], 90, M1 | Active | DCE, INFO, Device, sFlow is
disabled for port Ethernet 1/14.
device(conf-if-eth-1/14) # sflow sample-rate 8192
2015/12/02-03:13:26, [SFLO-1005], 86, M1 | Active | DCE, INFO, Device, sFlow sampling
rate on port
Ethernet 1/14 is changed to 8192.
device(conf-if-eth-1/14) # no sflow sample-rate
2015/12/02-03:26:39, [SFLO-1005], 88, M1 | Active | DCE, INFO, Device, sFlow sampling
rate on port
Ethernet 1/14 is changed to 4096.
device(conf-if-eth-1/14) # sflow polling-interval 40
2015/12/02-03:13:40, [SFLO-1006], 87, M1 | Active | DCE, INFO, Device, sFlow polling
interval on
port Ethernet 1/14 is changed to 40.
```

device(conf-if-eth-1/14)# no sflow polling-interval

2015/12/02-03:26:47, [SFLO-1006], 89, M1 | Active | DCE, INFO, Device, sFlow polling interval on port Ethernet 1/14 is changed to 30

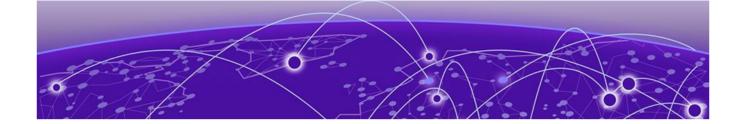

# Offline diagnostics

Offline diagnostics on page 100

Executing offline diagnostics test on 9850 LC on page 100 Executing offline diagnostics test on 9850 MM on page 102 Executing offline diagnostics test on 9850 LC on page 102

# Offline diagnostics

To run the offline tests on LC or MM, system must be partitioned with the new model as described in the SLX OS installation page. This requires images to be present on the target, to get access to the partition containing the offline-diag binary and the components of offline-diag that are required for executing the offline-diag.

On MM (Switch Fabric Element), following are the tests supported:

- TR 5 MBIST Test (HW Test of memories)
- TR 131 DFE Snake Test (with looped back configuration)

On LC and MM (Integrated TM & PP), following are the tests supported:

- TR 8 Memory Flip/Flop Test
- TR 140 DDR BIST (Two data set patterns)

# Executing offline diagnostics test on 9850 LC

#### **Procedure**

- 1. Configure **root enable** command to enable root access to the device.
- 2. Logout, then login as root. The default root password is listed in the Management configuration guide. If you wish to change the default root password, you have the option to do so during the login process. After you login as root you should see a prompt like the following.

[root@SLX]#

3. Execute **offlinediagon lc(N)** command to boot a line card in offline diagnostic mode.

[root@SLX] # offlinediagon lc2

4. Execute **slotshow** command to view the status of all module slots.

[root@SLX]# slotshow

5. Issue the **rconsole** command to connect to the CLI of the linecard where you plan to perform diagnostics.

[root@SLX] # rconsole.sh 2

6. Login to the line card CLI using root credentials.

```
sw0 login: root
Password:
sw0:FID128:root>
```

7. Execute **offlinediag** command to begin diagnostic tests on the linecard. When diagnostic tests are complete, you will see messages announcing that fact. For example:

```
sw0:FID128:root>offlinediag
....

Completed all requested (1) loops
ERRORCODE 0
free all chassis resources to exit cleanly
fusion_chassis_remove: release Fusion-F8 chassis resources
lc_60x40_blade_remove: freeing all LC60X40G-2 blade resources.
sw0:FID128:root>
```

8. Press Ctrl-\q (Control-backslash-q) to disconnect from the line card CLI and return to the management module CLI.

```
sw0:FID128:root>
[root@SLX]#
```

- 9. Execute **slotshow** command to to check the status of the linecard.
- 10. Execute **offlinediagoff** lc{N} command to reboot the linecard and bring it back up.
- 11. Execute **offlinediagget lc{N}** command to obtain the results of the diagnostic tests. For example:

12. Execute **offlinediagstatus lc{N}** command to check the status of the offline diagnostics for the linecard. For example:

```
[root@SLX]# offlinediagstatus 1c2
LC offlinediag status
Selected 1c 2 is valid and is in enabled status
MFG-Diagnostic Version: FSN 60X40 MFG05C Built on Oct 22 2016 06:01:39
SLX-Diagnostic Version: FSN 72X10 SLX05C Built on Oct 25 2016 21:42:29
Slot 2 test started: Tue Mar 20 00:05:10 UTC 2018
Test Results for slot:2
BIST Test results for slot:2
Success count: 12 Failure: 0
"offlinediagstatus" can also be run over rconsole and root login to a linecard's CLI.
sw0:FID128:root>offlinesw0:FID128:root>offlinediagstatus
MFG-Diagnostic Version: FSN 60X40 MFG05C Built on Oct 22 2016 06:01:39
SLX-Diagnostic Version: FSN 72X10 SLX05C Built on Oct 25 2016 21:42:29
Test Results for slot:3
BIST Test results for slot:3
Success count: 12 Failure: 0
```

13. Execute **offlinediagshowlog lc(N)** command to view the logs of the test results for the linecard. For example:

```
[root@SLX]# offlinediagshowlog lc2
LC offlinediag status
Selected lc 2 is valid and is in enabled status
Result file for linecard in slot:2
```

14. After offline diagnostics are complete, if you wish to disable root account access, you can logout from the root account, login as you normally would to administer the device, and remove root enable from the running config. Some MM command line interface such as offlinediagon can be executed from your normal admin account after executing the start-shell command to obtain the [admin@SLX] # prompt. However, some of the commands above such as offlinediagget can only be executed through the root account, so the set of instructions above are based on the root account.

# Executing offline diagnostics test on 9850 MM

### **About This Task**

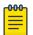

#### Note

In this example, the offline diagnostics test is run on mm1.

### **Procedure**

1. Issue the **mmdiagon** command on the MM to transition the specific MM card to run the offline diagnostic tests. This would reset the mm and provide console to offline diagnostics test.

```
device# mmdiagon mm1
```

- 2. Login using standard root credentials
- 3. Issue the **offlinediag** command to execute the offline diagnostics test.

```
device# offlinediag
```

4. Issue the **reboot** command to restart the MM card to bring it back to the normal application mode.

```
device# reboot
```

5. Issue the **offlinediagget** command to get the logs of the offline diagnostics tests of MM performed.

```
device# offlinediagget mm1
```

6. Issue the **offlinediagstatus** command to display the summary of the test results.

```
device# offlinediagstatus mm1
```

7. Issue the **offlinediagshowlog** command to view the logs of the rest result.

```
device# offlinediagshowlog mm1
```

# Executing offline diagnostics test on 9850 LC

### **Procedure**

1. Configure **root enable** command to enable root access to the device .

2. Logout, then login as root. The default root password is listed in the Management configuration guide. If you wish to change the default root password, you have the option to do so during the login process. After you login as root you should see a prompt like the following.

```
[root@SLX]#
```

3. Execute offlinediagon lc{N} command to boot a line card in offline diagnostic mode.

```
[root@SLX]# offlinediagon lc2
```

4. Execute **slotshow** command to view the status of all module slots.

```
[root@SLX]# slotshow
```

5. Issue the **rconsole** command to connect to the CLI of the linecard where you plan to perform diagnostics.

```
[root@SLX] # rconsole.sh 2
```

6. Login to the line card CLI using root credentials.

```
sw0 login: root
Password:
sw0:FID128:root>
```

7. Execute **offlinediag** command to begin diagnostic tests on the linecard. When diagnostic tests are complete, you will see messages announcing that fact. For example:

```
sw0:FID128:root>offlinediag
....

Completed all requested (1) loops
ERRORCODE 0
free all chassis resources to exit cleanly
fusion_chassis_remove: release Fusion-F8 chassis resources
lc_60x40_blade_remove: freeing all LC60X40G-2 blade resources.
sw0:FID128:root>
```

8. Press Ctrl-\q (Control-backslash-q) to disconnect from the line card CLI and return to the management module CLI.

```
sw0:FID128:root>
[root@SLX]#
```

- 9. Execute **slotshow** command to to check the status of the linecard.
- 10. Execute offlinediagoff lc{N} command to reboot the linecard and bring it back up.
- 11. Execute **offlinediagget** lc{N} command to obtain the results of the diagnostic tests. For example:

12. Execute **offlinediagstatus lc{N}** command to check the status of the offline diagnostics for the linecard. For example:

```
Slot 2 test started: Tue Mar 20 00:05:10 UTC 2018
Test Results for slot:2
BIST Test results for slot:2
Success count: 12 Failure: 0
"offlinediagstatus" can also be run over rconsole and root login to a linecard's CLI.
sw0:FID128:root>offlinesw0:FID128:root>offlinediagstatus
MFG-Diagnostic Version: FSN 60X40 MFG05C Built on Oct 22 2016 06:01:39
SLX-Diagnostic Version: FSN_72X10_SLX05C Built on Oct 25 2016 21:42:29
Test Results for slot:3
BIST Test results for slot:3
Success count: 12 Failure: 0
```

13. Execute offlinediagshowlog lc{N} command to view the logs of the test results for the linecard. For example:

```
[root@SLX] # offlinediagshowlog 1c2
LC offlinediag status
Selected 1c 2 is valid and is in enabled status
Result file for linecard in slot:2
```

14. After offline diagnostics are complete, if you wish to disable root account access, you can logout from the root account, login as you normally would to administer the device, and remove root enable from the running config. Some MM command line interface such as offlinediagon can be executed from your normal admin account after executing the start-shell command to obtain the [admin@SLX] # prompt. However, some of the commands above such as offlinediagget can only be executed through the root account, so the set of instructions above are based on the root account.